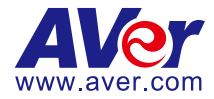

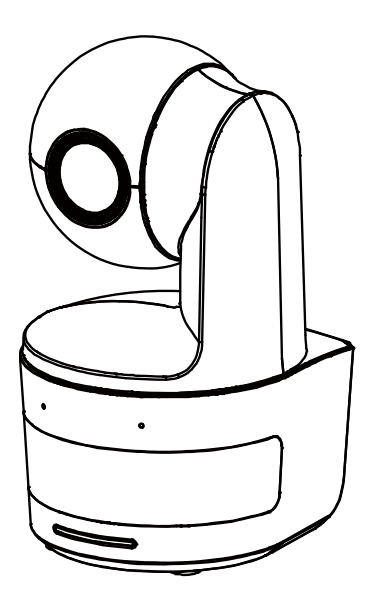

# **DL10**

# **使用手冊**

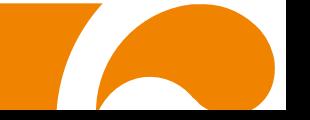

#### **警告使用者**

這是甲類的資訊產品,在居住的環境中使用時,可能會造成射頻干擾,在這種情況下,使用者會被要求 採取某些適當的對策

#### **警告**

如果更換的電池類型不正確,可能會有爆炸的風險 應使用正確安全的方法丟棄電池.

#### **遙控器電池安全資訊**

- 請將電池存放在涼爽與乾燥的位置。
- 不要將電量用盡的電池棄置在家庭廢棄物中。請將電池棄置在特定回收處,或送回原 購買的商店。
- 如果長時間不使用電池,請將其取出。電池漏液與腐蝕可能會損壞遙控器,請以安全 方式棄置電池。
- 不可混用新舊電池。
- 不可混用不同類型的電池:鹼性、標準(碳鋅)或可充電(鎳鎘)電池。
- 不可將電池棄置於火源中。
- 請勿嘗試讓電池端子短路。

#### **免責聲明**

對於產品品質、效能、適銷性或特定用途之適用性,本文件內容皆不代表任何明示或暗示保固或陳 述。本文資訊經過仔細詳查,內容可靠無誤;雖然如此,若有任何錯誤,恕不負責。本文所含資訊 如有變更,恕不另行通知。

若因使用或不當使用本產品或本文,導致任何直接、間接、特殊、意外或後續損害,即使本公司已 事先告知此類損害之可能性,亦不負任何賠償責任。

#### **商 標**

AVer 為圓展科技股份有限公司之商標。因本內容之描述出現的商標分屬個別公司所有且均受智慧 財產權相關法令保護。本文內所有提及之產品或企業名稱僅供識別與說明用途,且為各自擁有者之 商標或註冊商標。

#### **著作權**

©2021 圓展科技 版權所有

本內容相關權利係圓展科技股份有限公司所有,任何人未得事先書面同意不得就本內容為一部或全 部之重製、改作、或任何型式之散布行為。圓展科技股份有限公司保留變更產品規格及內容的權利 無須另為通知。

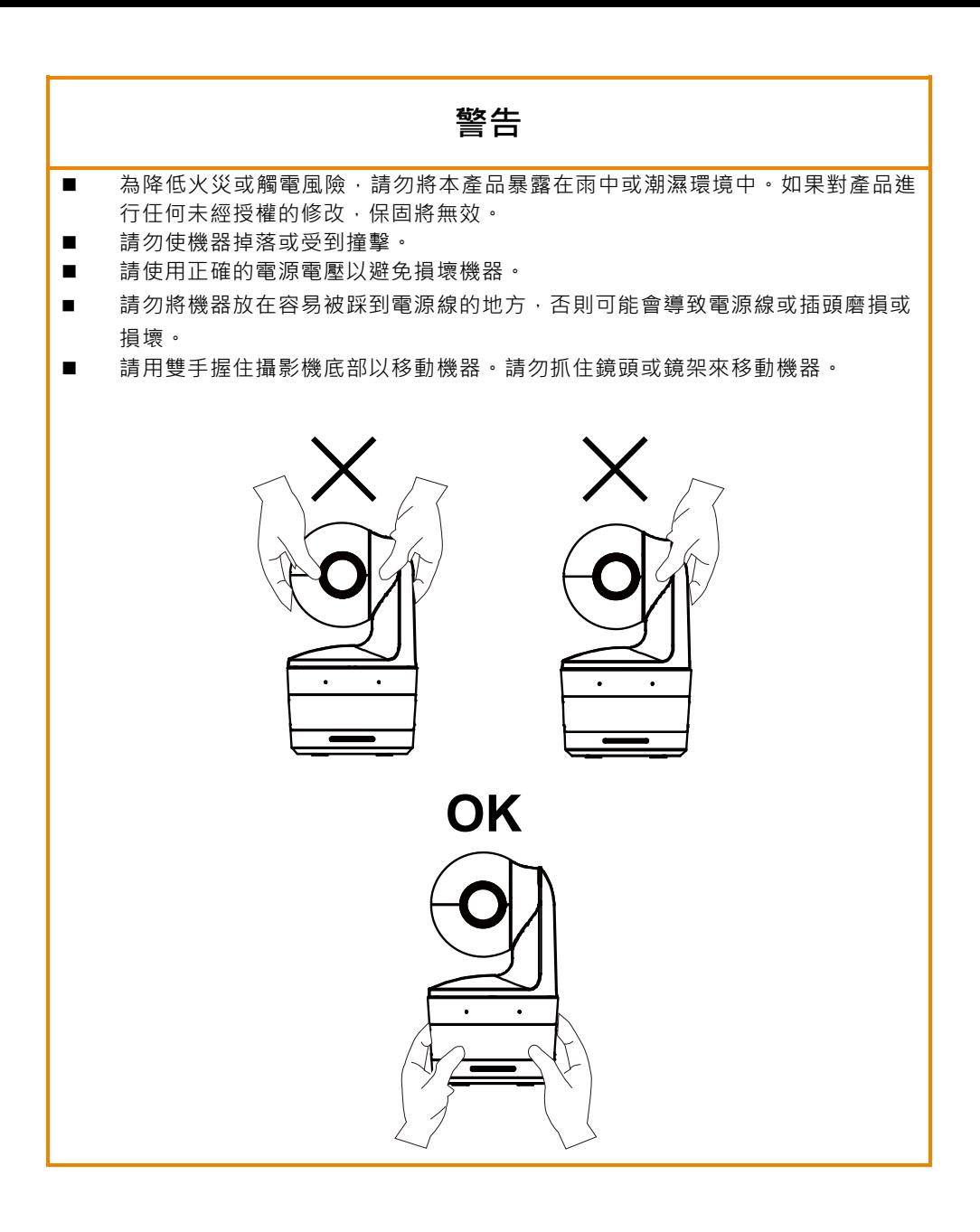

限用物質含有情況標示資訊參考下列網址:https://tw.aver.com/page/RoHS

#### **支援**

軟體和使用手冊下載,請連結下面網址: https://www.aver.com/download-center 技術問題、技術支援,請連結下面網址: https://www.aver.com/technical-support

#### **連絡資訊**

圓展科技股份有限公司 https://www.aver.com 23673 新北市土城區大安路 157 號 8 樓 電話: +886 (2) 2269 8535

# 目錄

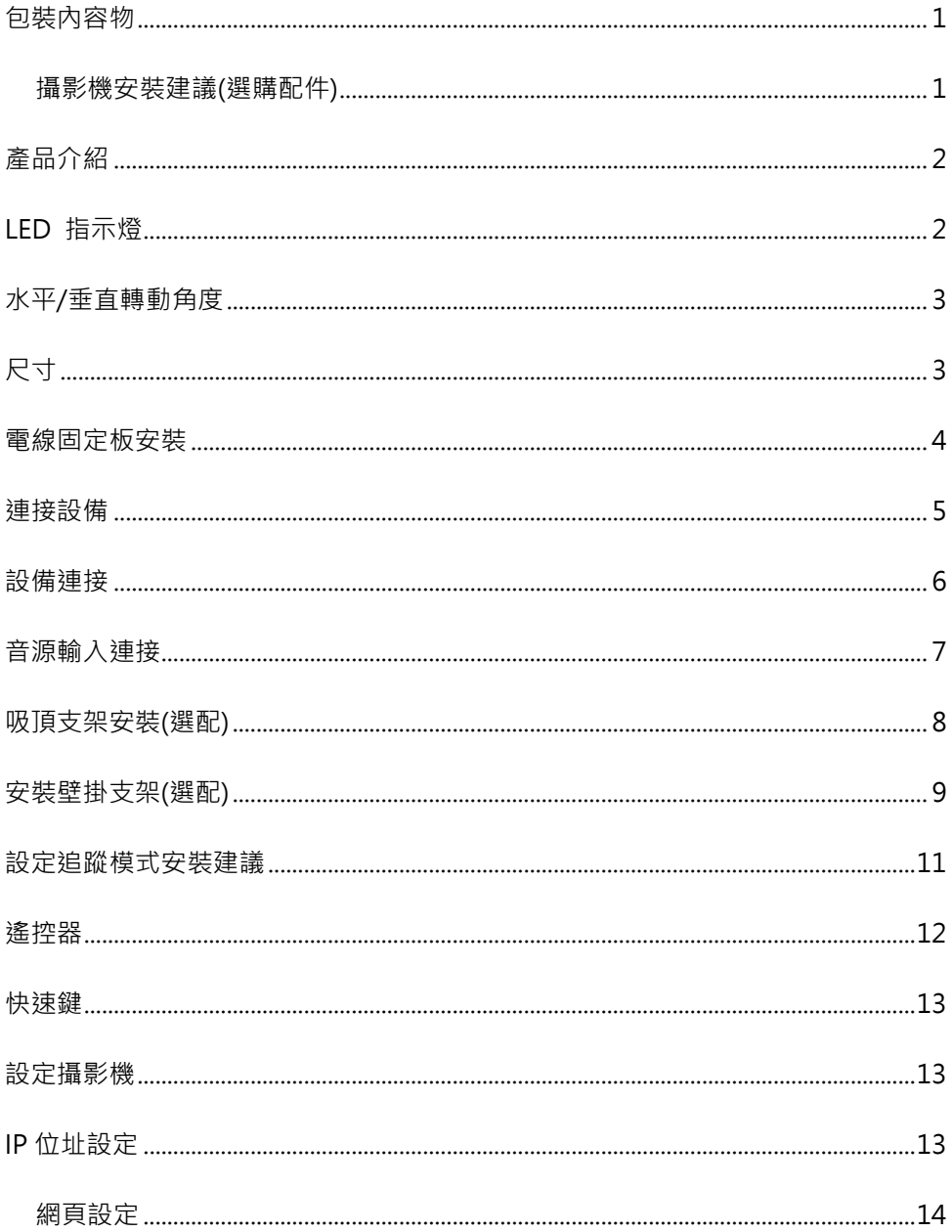

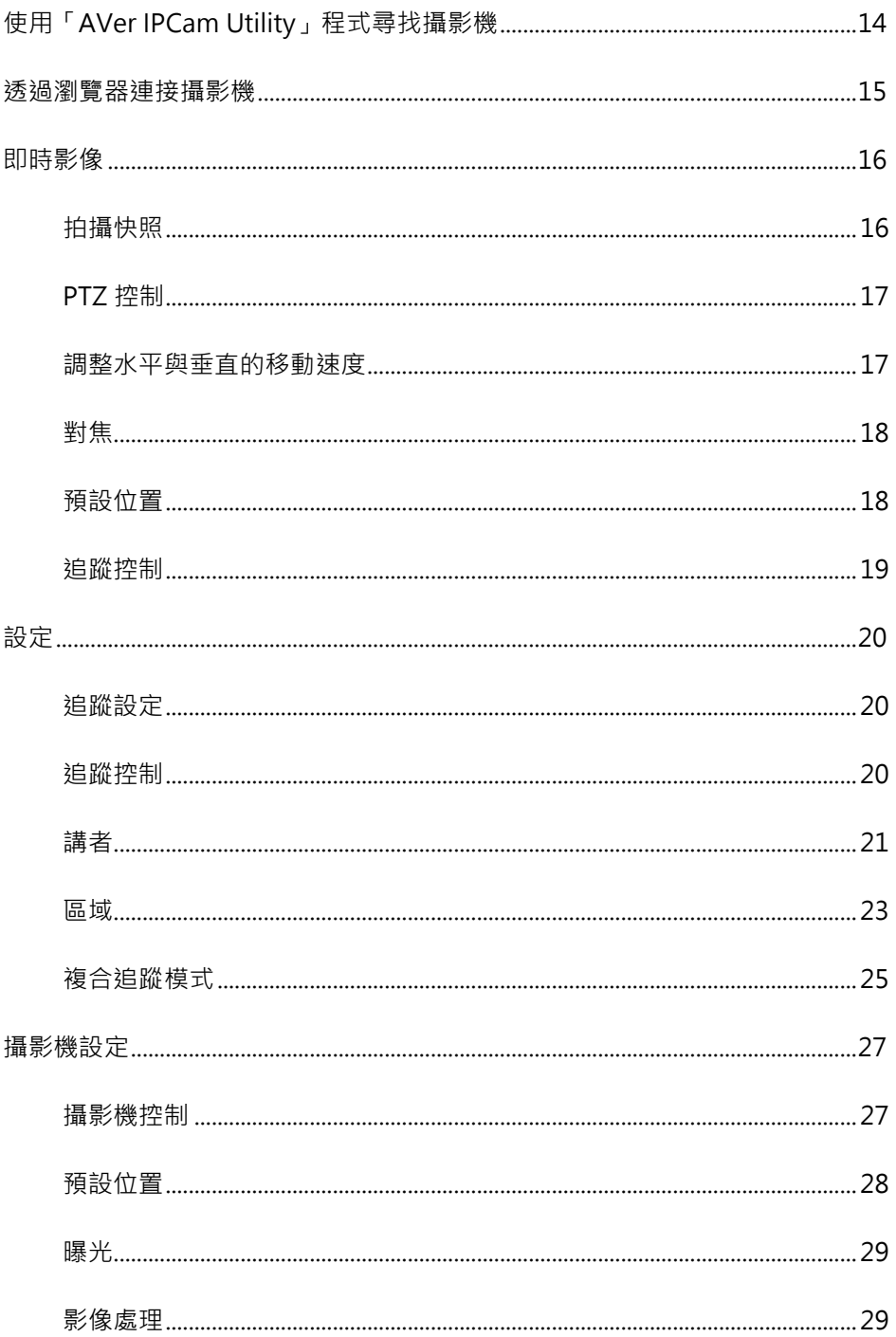

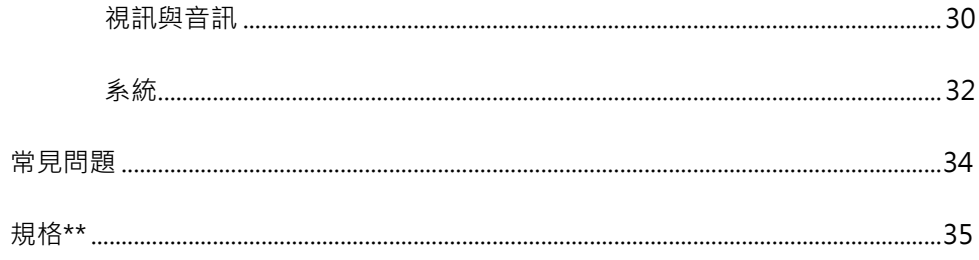

# **包裝內容物**

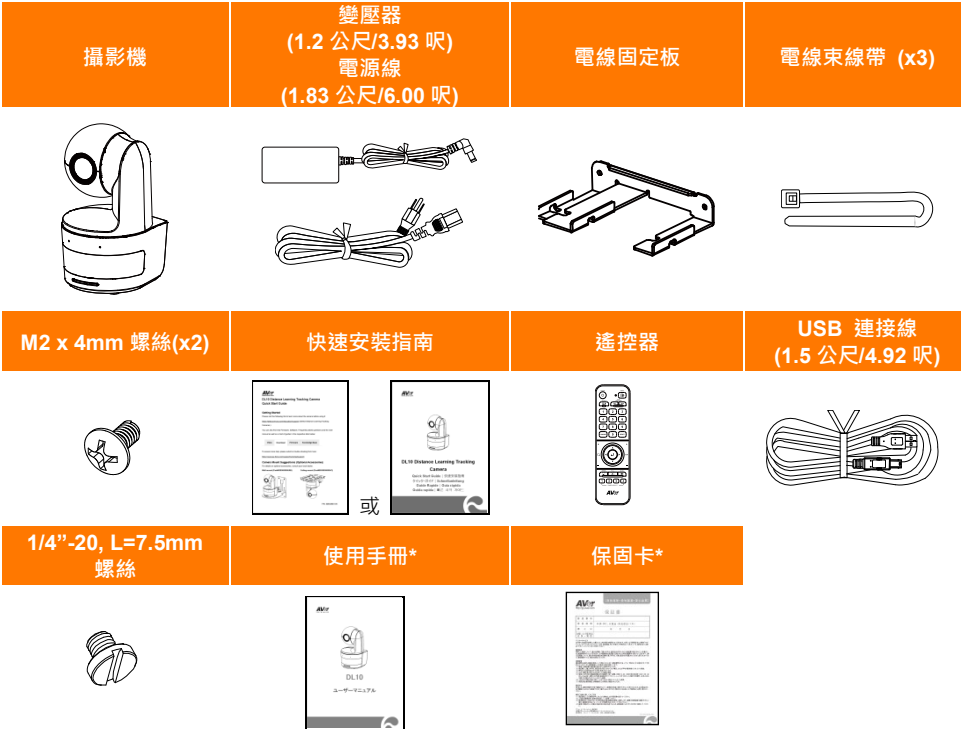

\*只在日本使用。

# **攝影機安裝建議(選購配件)**

如需購買選購配件,請洽詢您所在區域的代理商。

壁掛支架

其他國家: Part#60S5000000AB

吸頂支架 其他國家: Part#60S5000000AC

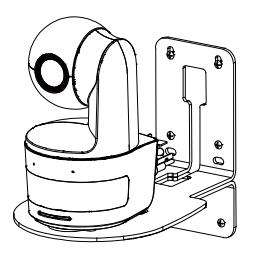

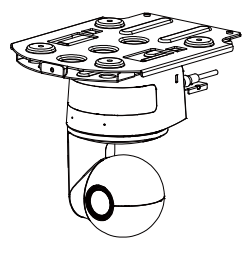

# **產品介紹**

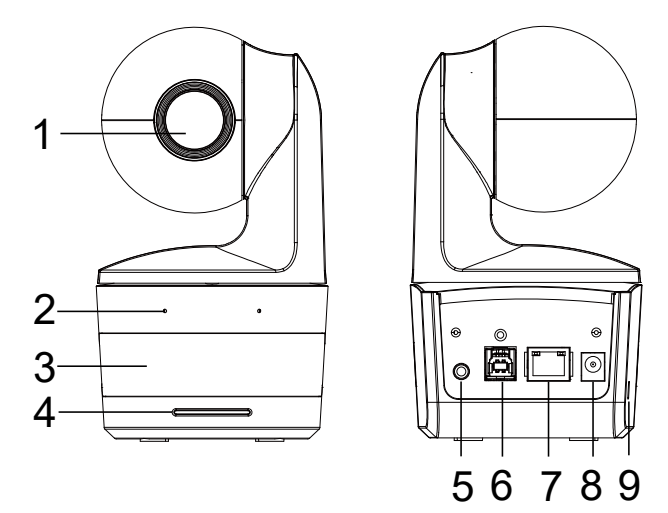

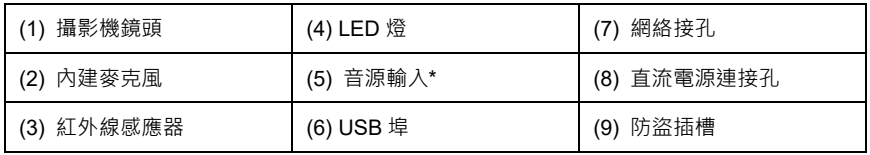

\*Line-in 最大輸入電壓:1Vrms

\*麥克風最大輸入電壓:50mVrms;電壓:3.3V

# **LED 指示燈**

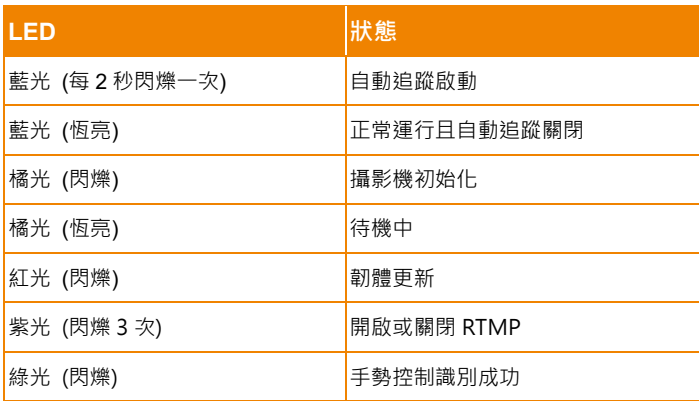

**水平/垂直轉動角度**

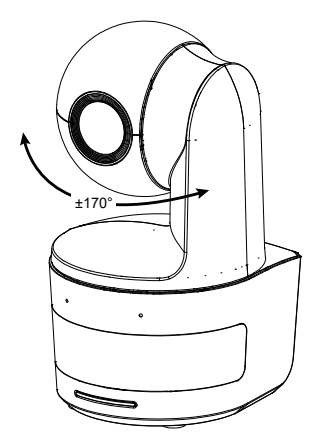

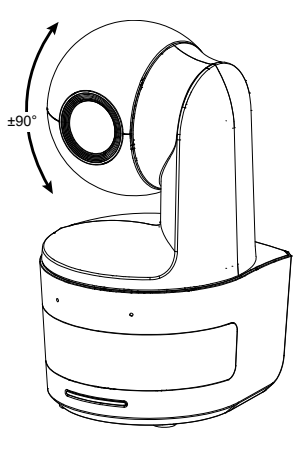

**尺寸**

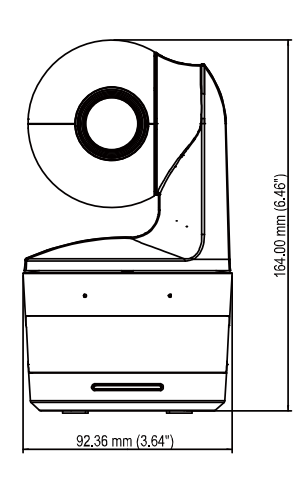

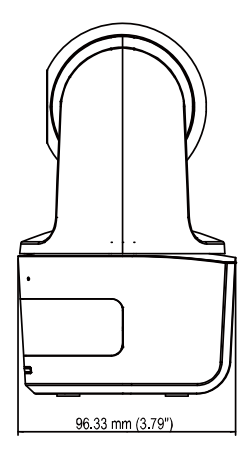

# **電線固定板安裝**

1.將電線固定板用兩顆配件包內的 M2 x 4 mm 螺絲鎖緊在攝影機上。.

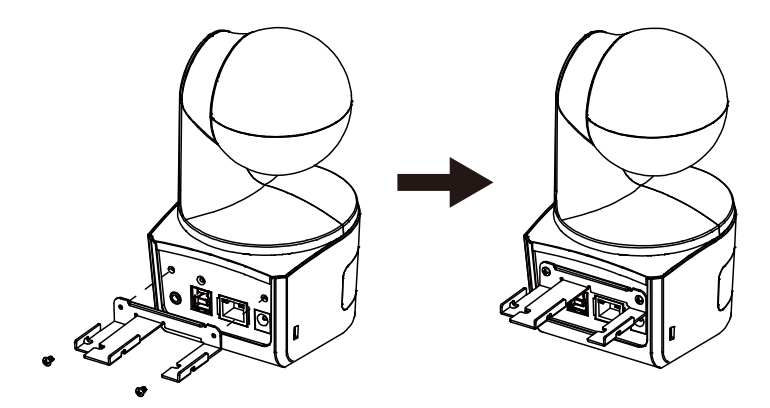

2. 連接連接線。

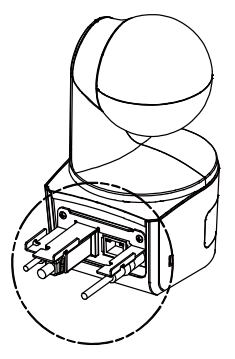

3. 使用三條束線固定帶固定連接線和電線固定板。

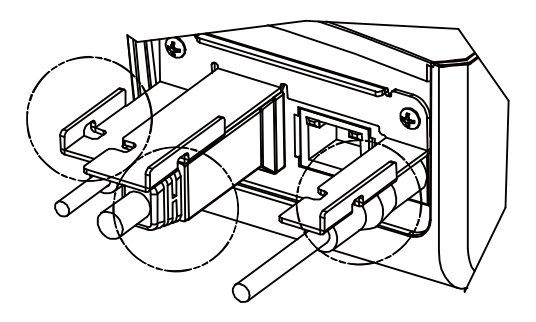

# **連接設備**

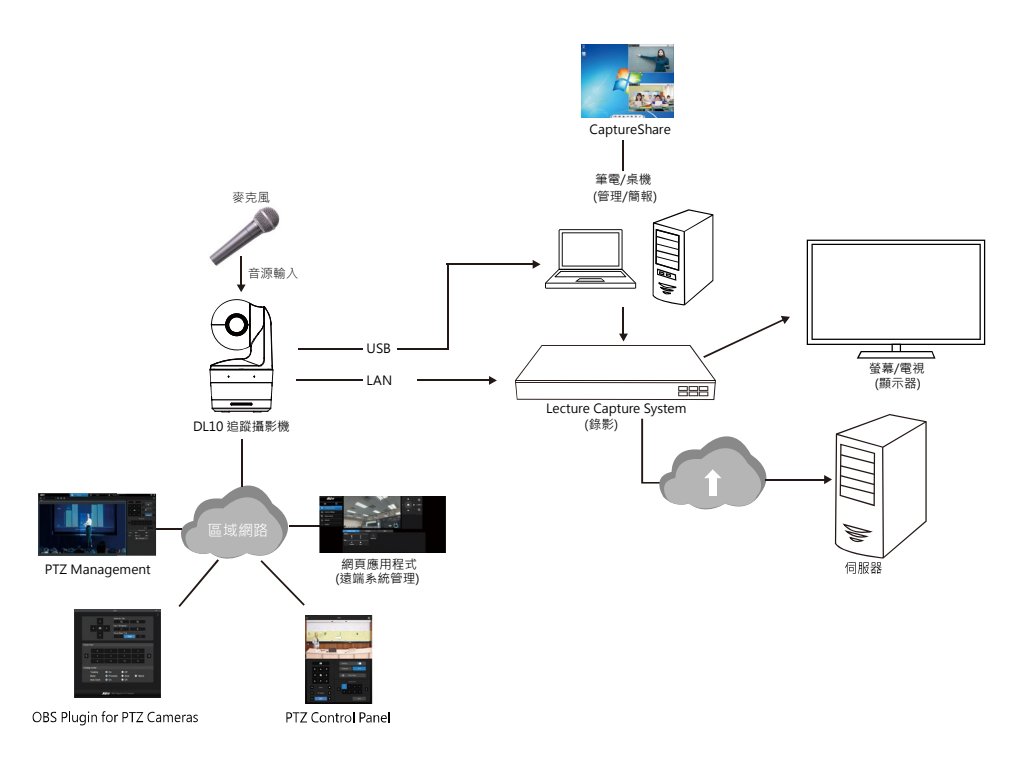

# **設備連接**

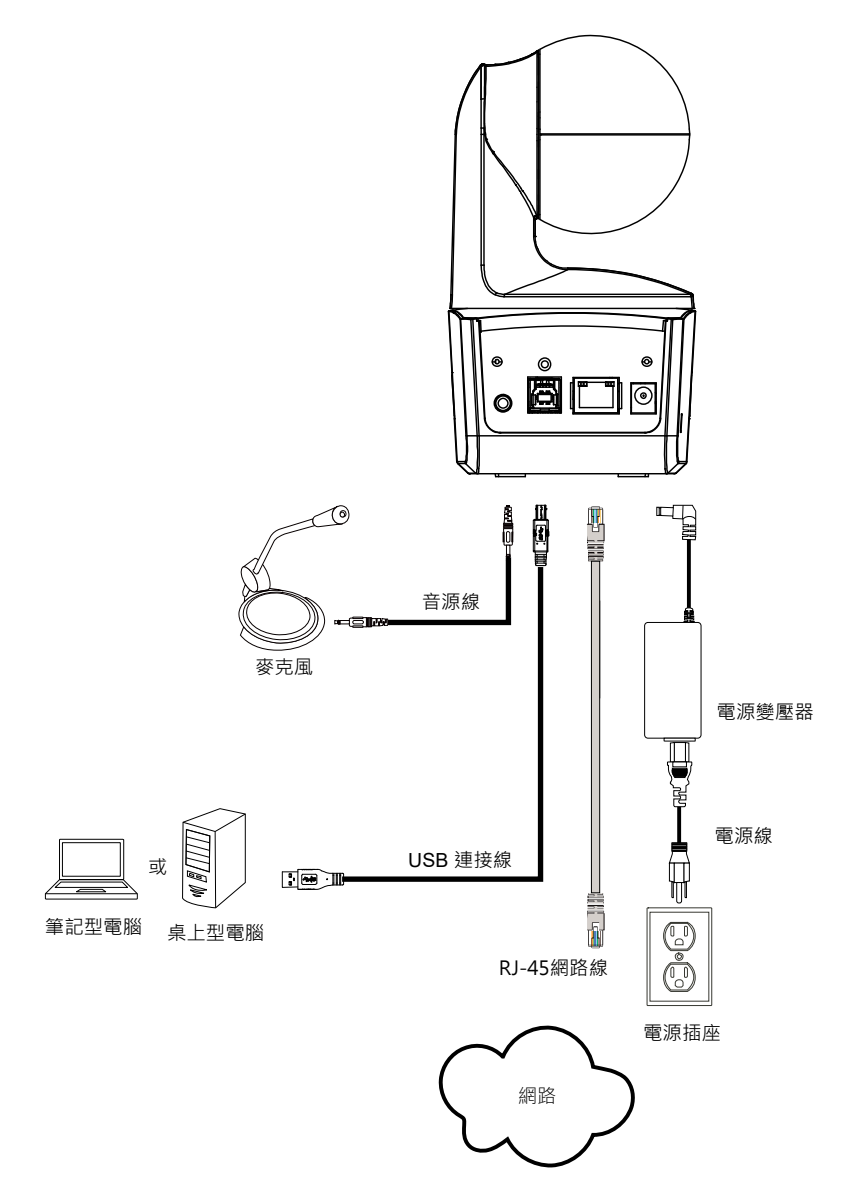

# **音源輸入連接**

連接音源裝置來接收音源。

**[註]** 

- 1. Line-in 最大輸入電壓:1Vrms。
- 2. 麥克風最大輸入電壓:50mVrms;電壓:3.3V。
- 3. 因 Google Hangouts (Windows)、Skype (Mac)、Teams (Windows 與 Mac)等視訊軟體會自動調 整音量,使用攝影機時,音量可能會依環境而有所變化。

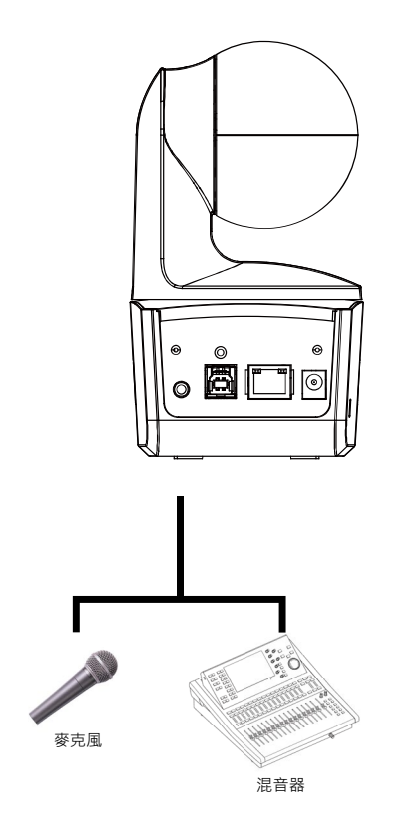

# **吸頂支架安裝(選配)**

- 1. 將電線固定板用兩顆 M2×4mm 螺絲(附於產品包裝內)鎖緊在攝影機上。插上電線,使用(產品包裝 內)四條束線帶固定連接線和電線固定板。
- 2. 使用四個 M4 螺絲(L≥10mm) (不附在包裝內)來將背板支架安裝到天花板上。
- 3. 使用三顆 1/4"-20, L=7.5mm 螺絲(附於吸頂支架包裝內)將另一件背板支架安裝至攝影機上。
- 4. 將安裝好背板支架的攝影機裝在天花板上。
- 5. 使用三個 M3×6mm 螺絲(附於吸頂支架包內)來安裝攝影機。
- **1**

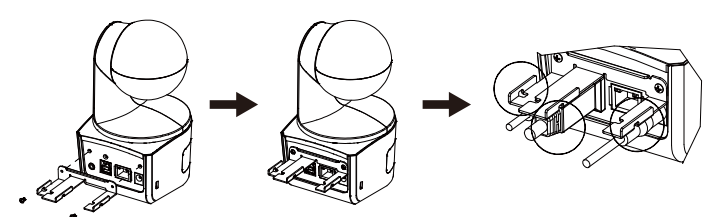

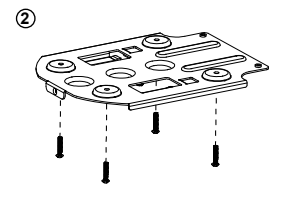

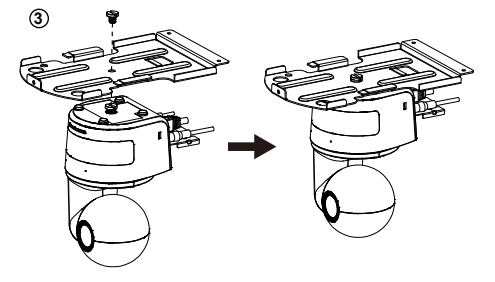

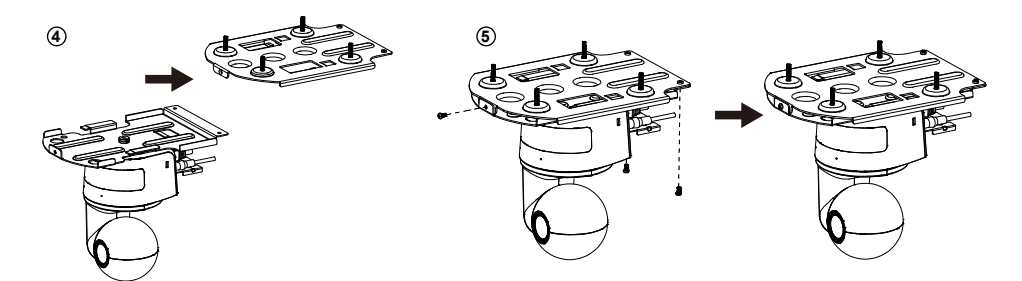

# **安裝壁掛支架(選配)**

- 1. 使用兩個(附於包裝內) M2×4mm 螺絲來將(附於包裝內)電線固定板安裝到攝影機上。插上電線, 使用四個(附於包裝內)電線束線帶來固定電線與電線固定板。
- 2. 使用附於包裝內的壁掛鑽孔紙,在要安裝壁掛位置進行鑽孔。
- 3. 使用螺絲(自購)將 L 形壁掛固定於牆上。

**[註]** 針對水泥牆: M4×20mm 自攻螺絲(x4) + 塑膠壁虎 針對木牆: M4×20mm 自攻螺絲(x4)

4. 接著,用兩個(附於包裝內的 M4×8mm)螺絲組裝 L 形壁掛。

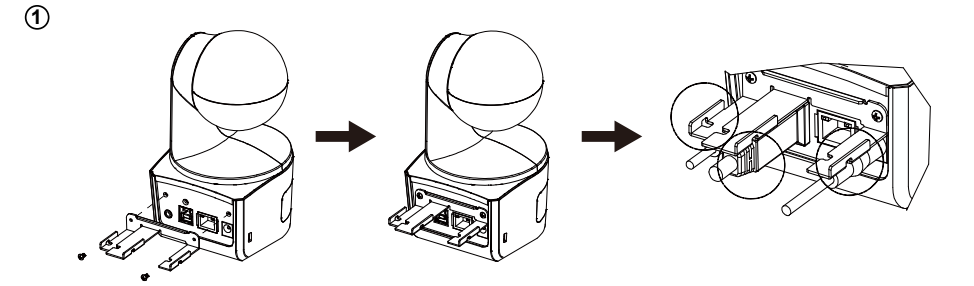

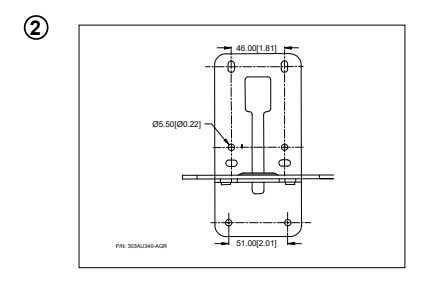

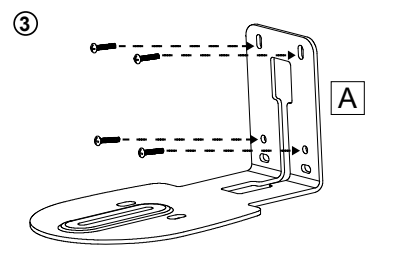

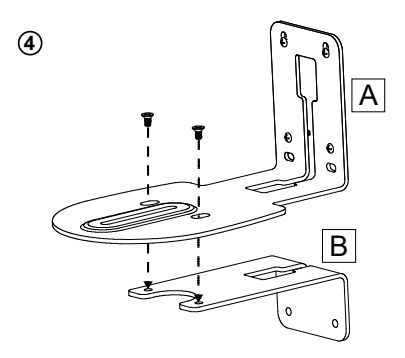

5. 組裝 L 形壁掛後, 使用螺絲(自購), 將壁掛下方固定於牆上。

**[註]** 針對水泥牆: M4×20mm 自攻螺絲(x2)+塑膠壁虎

針對木牆: M4×20mm 自攻螺絲(x2)

6. 先將連接線連接到攝影機上,然後連接線另一端穿過壁掛架穿孔位置。

7. 使用包裝內剩餘的螺絲 (1/4"-20, L=7.5mm)將攝影機固定於 L 形壁掛架上。.

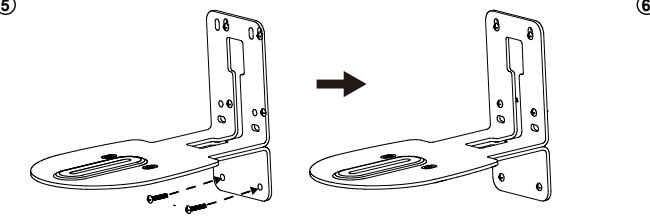

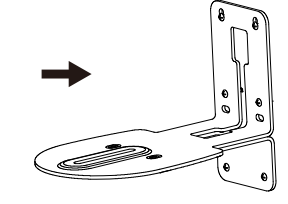

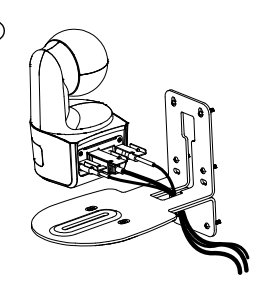

**7**

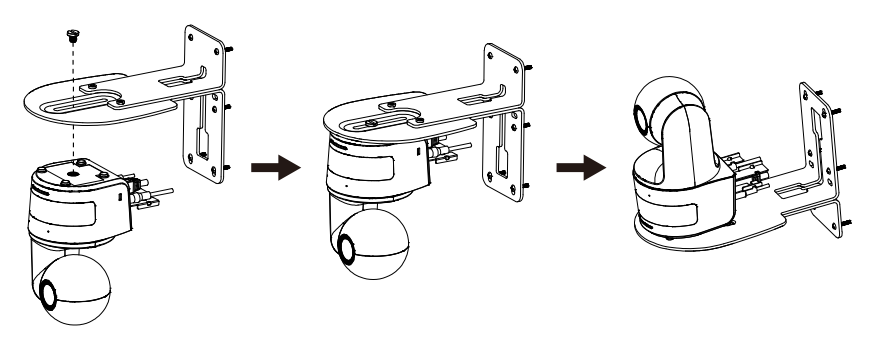

# **設定追蹤模式安裝建議**

- 與講台的距離:建議為 1~6 公尺。
- 上半身的追蹤距離: 1~3 公尺; 全身的追蹤距離: 1~6 公尺。
- 建議安裝位置:教室的正中央。
- 安裝高度 (從地板算起): 2~3公尺,2.4公尺最佳。
- 追蹤對象背後的海報、螢幕、電視中,請避免出現人型。
- 攝影機畫面內請盡量少於 3 人。

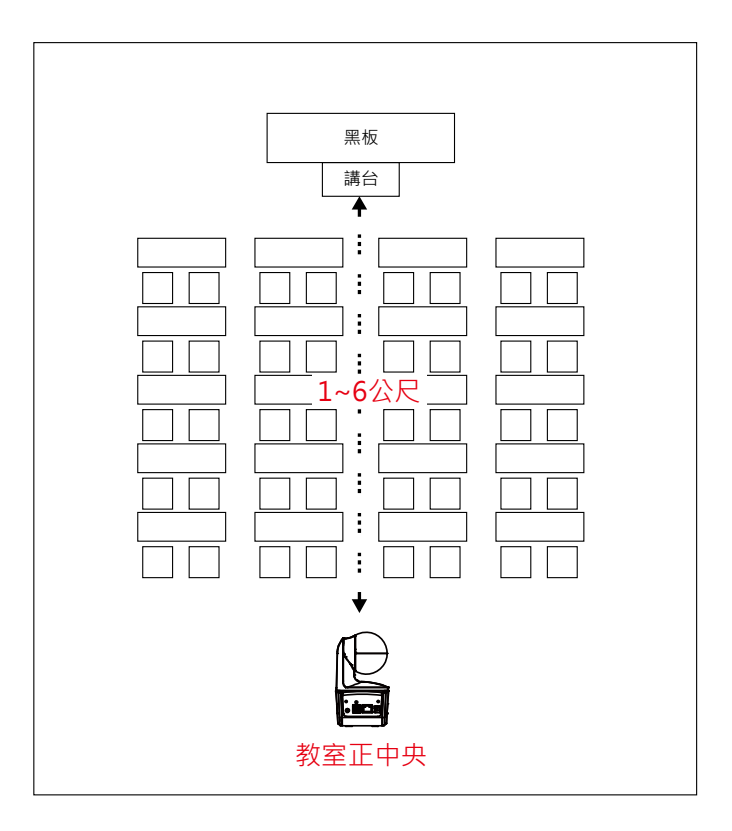

**遙控器**

遙控器需安裝兩顆 AAA 電池,使用前先確認電池已妥善安裝。

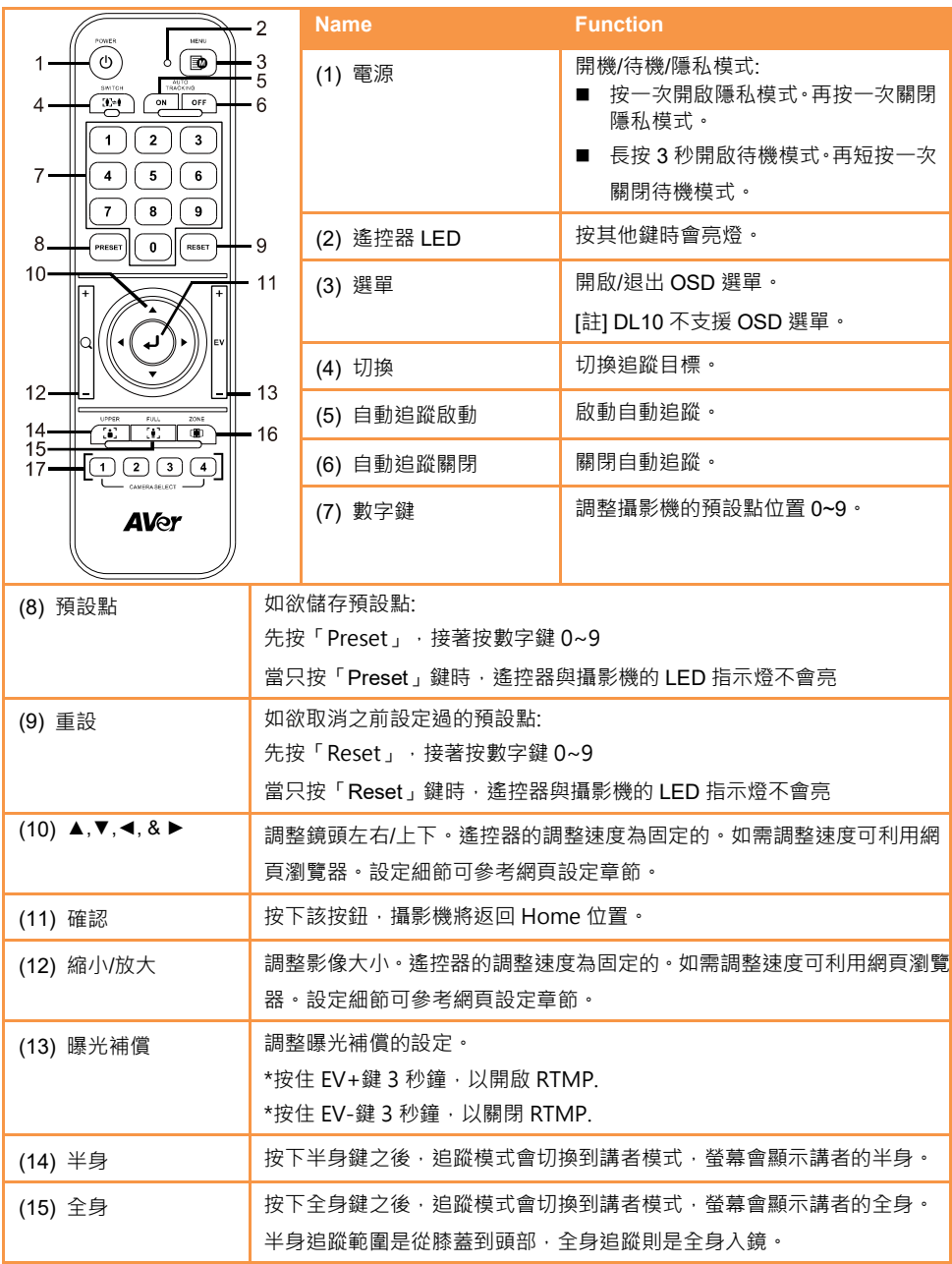

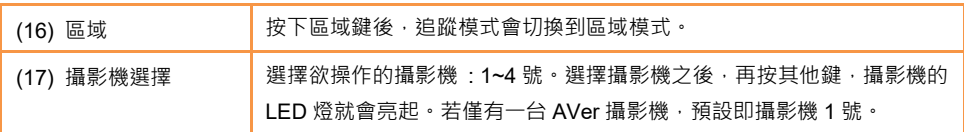

# **快速鍵**

按下遙控器上特定按鍵可快速執行相關功能。

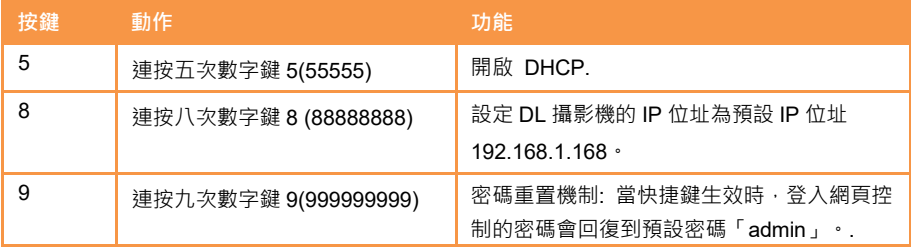

# 設定攝影機

# **IP 位址設定**

DL 系列攝影機出廠設定為動態 IP。

#### **若您的網路配置為動態 IP**

- 1. 攝影機接上網路,等待攝影機取得 IP。
- 2. 從你的伺服器控制站台,可找到剛剛新增的攝影機 IP。
- 3. 若有需要,請自行修改您要的 IP。

#### **若您的網路配置為靜態 IP**

- 1. 使用遙控器按下數字鍵 8 八次,攝影機會切回靜態 IP 模式。
- 2. 靜態 IP 預設位址為 192.168.1.168。
- 3. 設定電腦靜態 IP 為 192.168.1.x,接著在瀏覽器輸入 192.168.1.168 連線攝影機。

## **網頁設定**

透過網路從遠端連線攝影機。

## **使用「AVer IPCam Utility」程式尋找攝影機**

要找到攝影機的IP位址,請執行IPCam Utility軟體並安裝完成,然後照以下步骤找尋攝影機的IP位址。

1. 從 http://www.aver.com/download-center 下載IPCam Utility軟體,並安裝於電腦上。

- 2. 安裝完成後,執行IPCam Utility軟體。
- 3. 點選「Search」,所有可選擇的設備會被列出。
- 4. 從列表上選取一台攝影機。
- 5. 相對應的IP位址欄位會顯示於螢幕上。
- 6. 雙擊列表上攝影機的IP位址,可透過瀏覽器與攝影機連接。

**[註]** 若IPCam Utility軟體沒有找到攝影機,請確認下列事項:

- 1. 請確認攝影機的網路確實且正確連接。
- 2. 攝影機與電腦(IPCam Utiltiy)是位於同一網段(域)上。

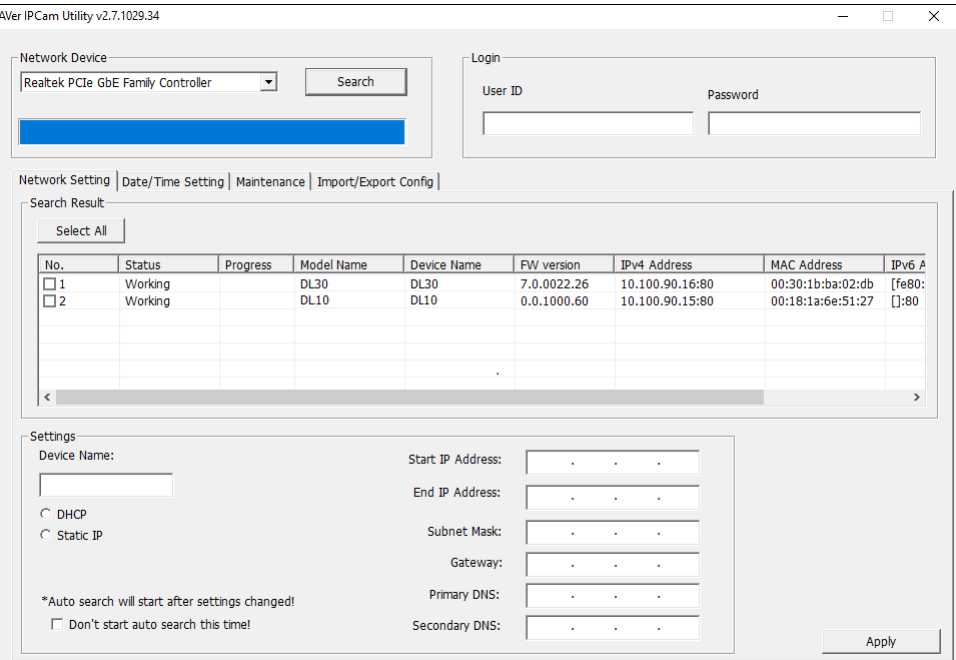

## **透過瀏覽器連接攝影機**

- 1. 在電腦上啟動瀏覽器並輸入攝影機的IP位址。桌電/筆電需能連接網路。
- 2. 連到攝影機以後,輸入帳密登入,預設帳號密碼是「admin/admin」。

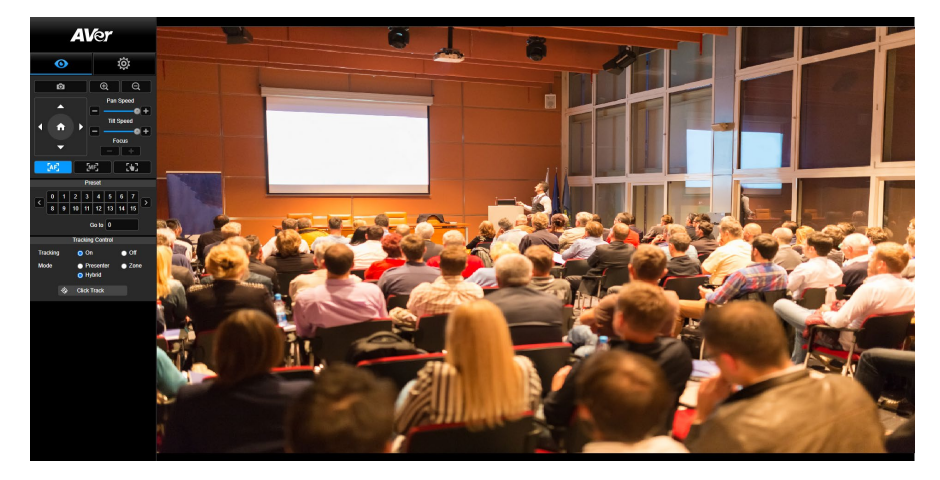

**[註]**

- 首次登入後,系統會要求使用者重設用戶名與密碼。未來再次登入時,請使用新的用戶名與密碼。
- 若忘記網頁登錄賬戶及密碼,您可在遙控器,連按 9 次數字 9 , 網頁控制帳戶密碼則將恢復為預設 「admin」。

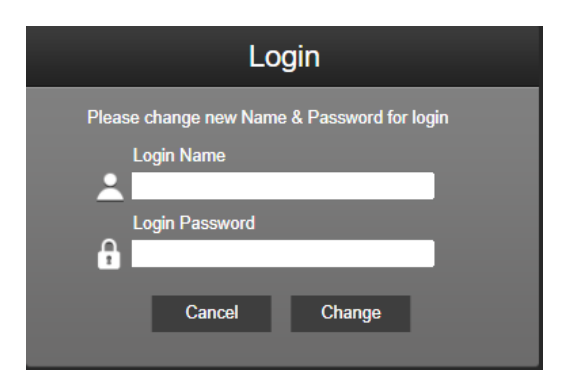

## **即時影像**

在即時影像功能裡,使用者可以拍攝快照、設定控制攝影機(縮小/放大、控制攝影機方向、調整鏡頭水 平垂直移動的速度、對焦)、預覽預設位置、追蹤控制功能(開啟、關閉、追蹤模式)。

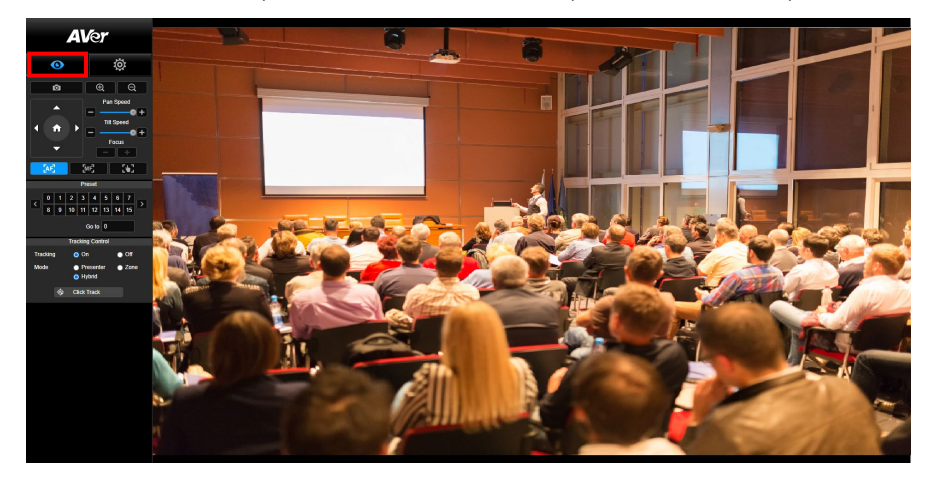

## **拍攝快照**

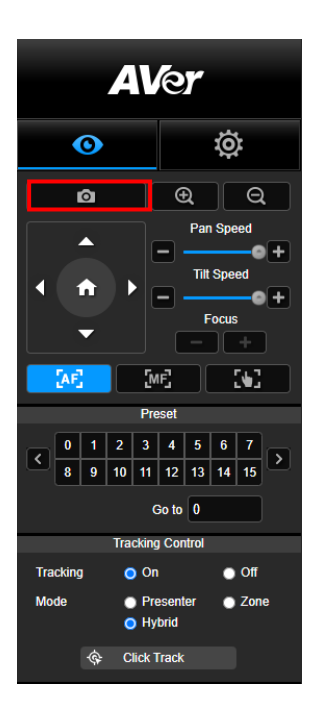

點選攝影機鈕可以拍攝快照並儲存於本機。

### **PTZ 控制**

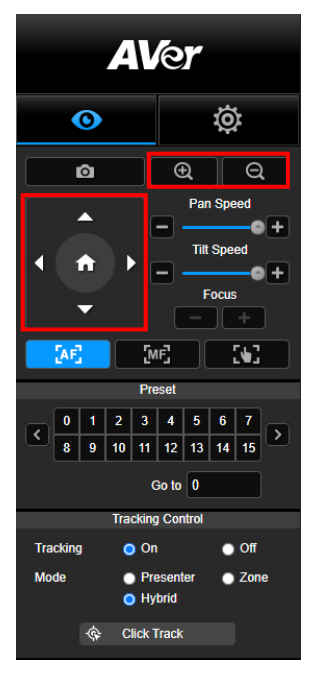

**調整水平與垂直的移動速度**

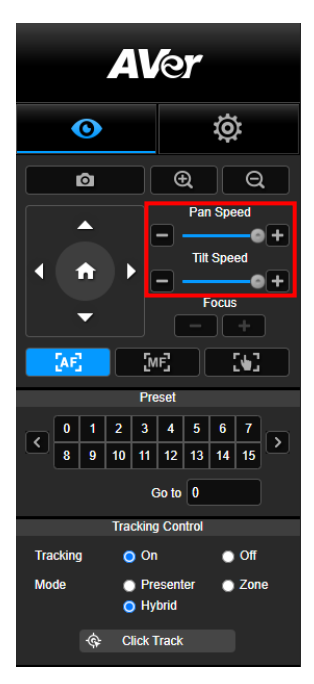

控制攝影機水平、垂直、縮放等動作。

使用● 。● ● ● ● ■ 調整攝影機位置,並使用  $\bigoplus_{\text{max}} \bigoplus_{\text{max}} \bigoplus_{\text{max}}$ 

手動調整水平與垂直的移動速度。

**[註]** 水平移動的最大值為 100°/秒。垂直移動的最大值為 100°/秒。

**對焦**

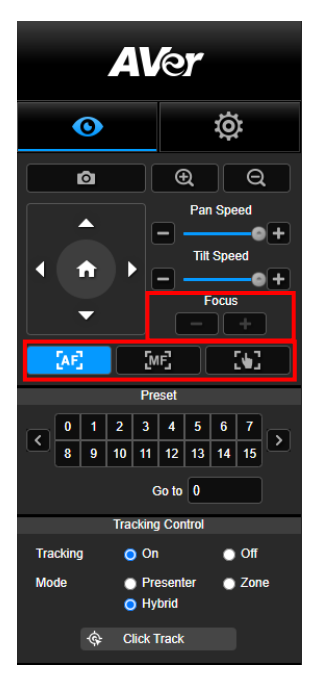

可切換至自動對焦(AF)、手動對焦(MF)。手動對焦以+和–進行 調整。按+調整對焦遠物;按–調整對焦近物。

**一鍵觸發模式:** 按 ■ ■ ■ ■ ■ ■ ■ ■ <sub>鍵可讓鏡頭自動對焦一次。</sub>

點選預設點相應號碼,以檢視其記憶位置。使用者也 可在「**Go to**」欄位輸入預設點號碼 0~255,以便迅速 載入預設點。

## **預設位置**

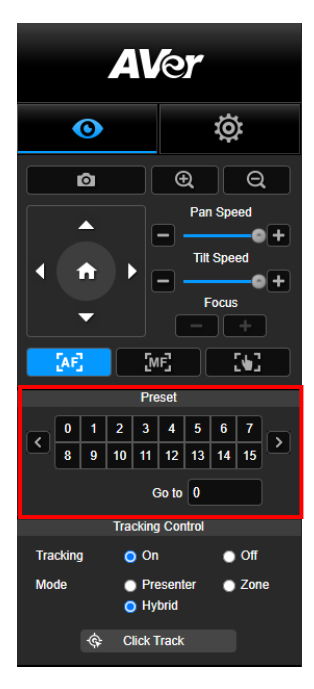

#### **追蹤控制**

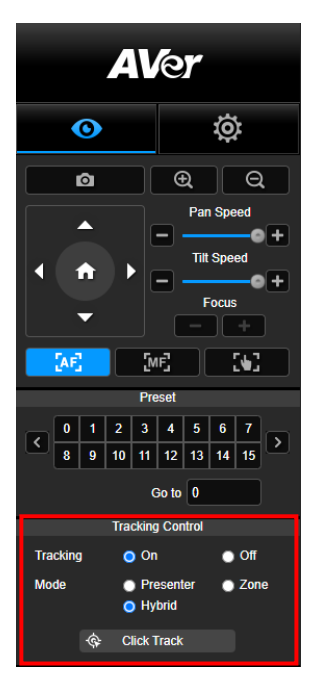

開啟/關閉追蹤功能,選擇追蹤模式,或鍵操作追蹤模式。

- 追蹤模式 (設定方式請見追蹤設定段落)
	- **講者:** 攝影機會在追蹤對象進入追蹤點後開始追蹤。 **[註]** 講者模式內的追蹤點: 預設追蹤點為第一預設點。 當未設定第一預設點時,將為 Home 點。
	- **區域:** 攝影機會在追蹤對象進入預設點追蹤區域時啟動 追蹤。
	- **複合追蹤:** 完美結合了講者追蹤與區域追蹤的優勢。只需 預先設定啟動區域,當老師進入該區域時,攝影機便會 聚焦在已設定好的區塊;老師一旦走出該區域時,攝影 機則會自動切換為講者追蹤模式,持續精準跟隨。
- 點擊**追蹤**· 此功能可以讓使用者在自動追蹤功能開啟之際, 改變追蹤對象。
	- 1. 點選「點擊追蹤」。紅框為被追蹤的對象。藍框為即時影 像上偵測到其他對象。

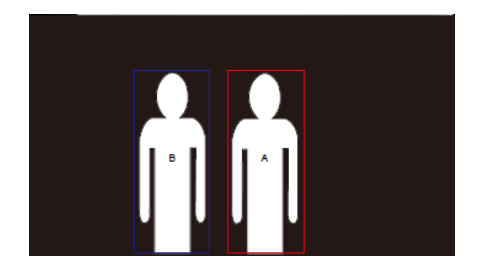

2. 若需切換追蹤對象,可直接在視窗上直接點選。

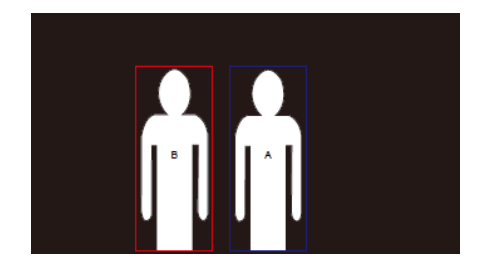

## **設定**

## **追蹤設定**

開啟/關閉追蹤功能,設定追蹤模式,一鍵操作追蹤功能,以及平移/垂直/縮放功能。 **[註]** 追蹤功能會在開啟平移、垂直、縮放、載入預設位置之後關閉。

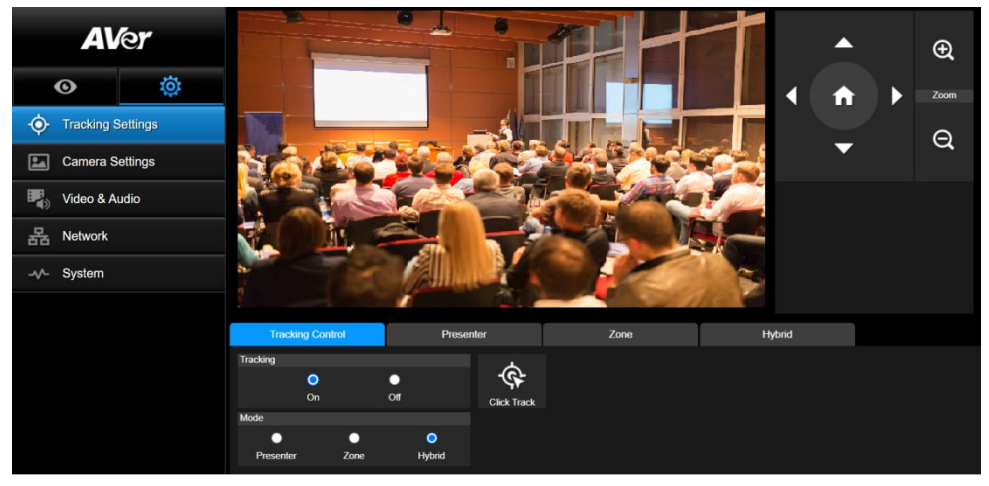

#### **追蹤控制**

■ 開啟/關閉追蹤功能,選擇追蹤模式,一鍵操作追蹤功能 (設定方式請見追蹤控制段落), 以及使用攝 影機平移/垂直/縮放功能。

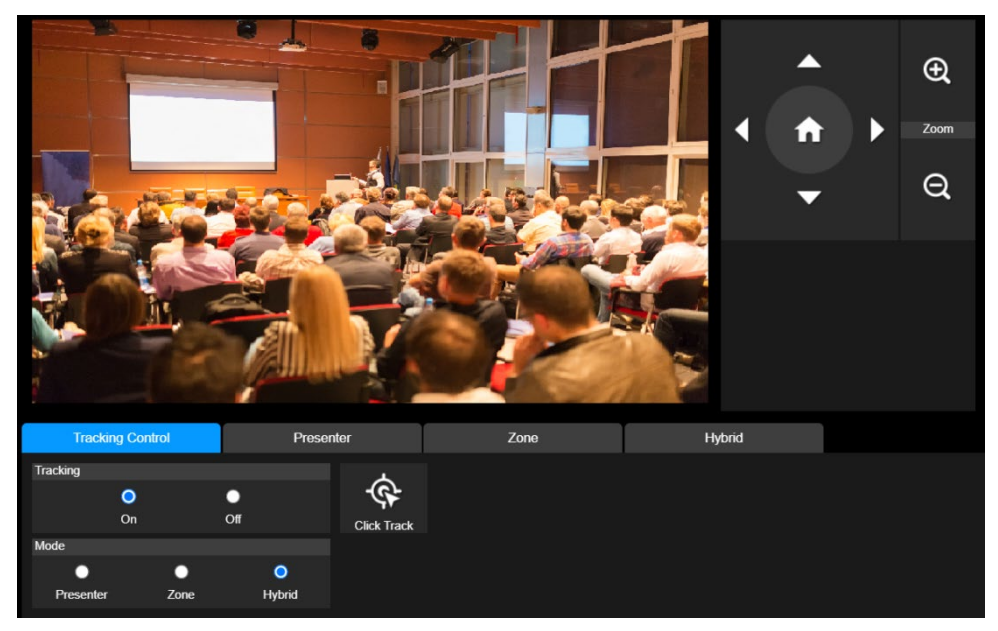

## **講者**

在追蹤設定介面上選擇「講者」。

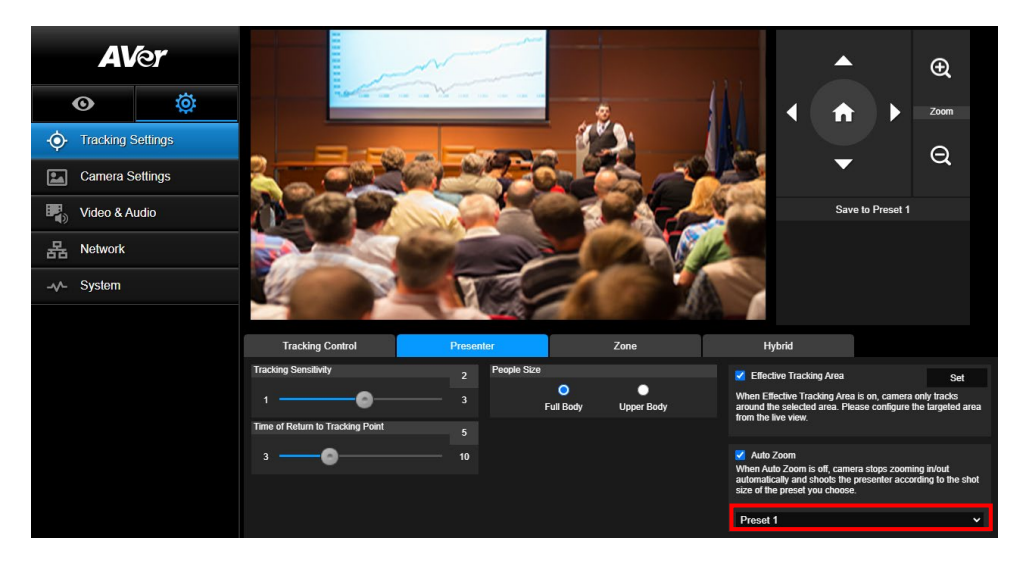

追蹤目標進入追蹤點時,攝影機將啟動追蹤。

- 1. 按 、 、 、 調整鏡頭預覽位置至追蹤點。
- 2. 點選「儲存至第一預設點」以儲存追蹤點。
- 3. **追蹤靈敏度**: 設定追蹤的靈敏度。移動滑桿來設定數值。右上角可看到現值。
- 4. **回到追蹤點時間**: 設定攝影機回到追蹤點之前的閒置時間。移動滑桿來設定數值。右上角可看到現 值。
- 5. **人物大小**: 選擇要顯示追蹤對象的全身或半身。
- **[註]** 講者模式裡的追蹤點:預設追蹤點為第一預設點。當未設定第一預設點時,將為 Home 點。

6. **有效追蹤區域:**當開啟"有效追蹤區域"時,攝影機僅在設定區域及區域內開啟追蹤。勾選"小方格"開 啟該功能,然後點選"設定",在攝影機書面中,即可自定義追蹤區域。點擊并拖拉書面紅框的左上與 右下角即可設定所需要的有效追蹤區域。

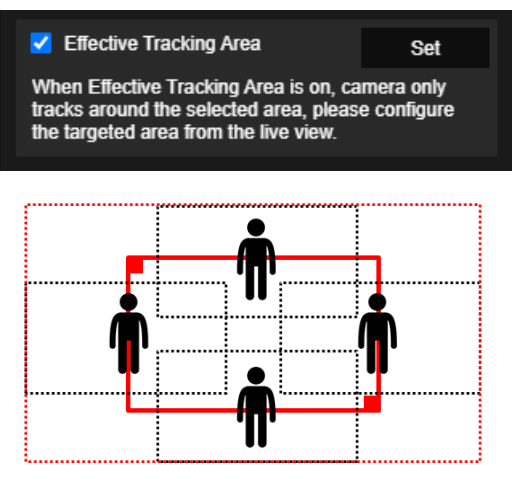

**[註]** "有效追蹤區域"所用來設定的紅框是以講者為中心。上圖中,黑色虛點構成的區域為講者所在的 不同區域。所以,最外圈的紅色虛點,則構成了攝影機實際的"有效追蹤區域"。

7. **自動縮放:**當自動縮放關閉時,攝影機在追蹤時將取消自動縮放功能。攝影機則依據所選擇的預設 點,作為當下自動追蹤時的畫面比例。

在追蹤模式介面上選擇「區域」。

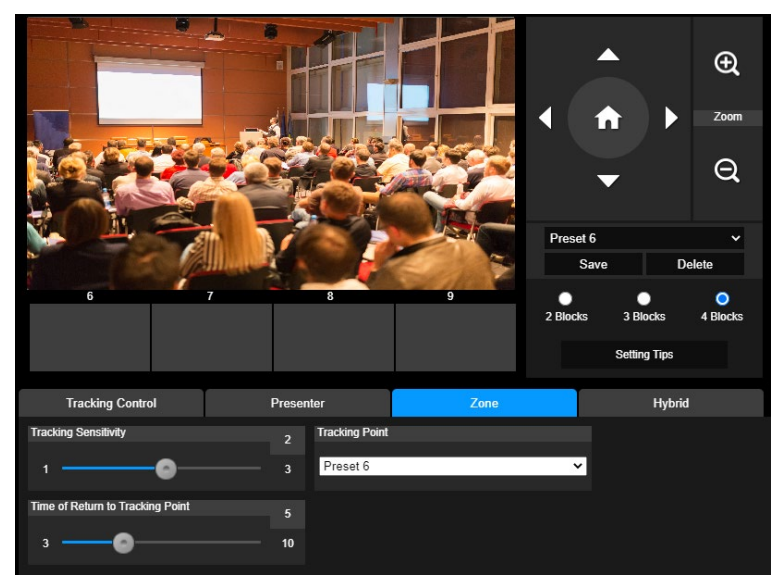

將攝影機畫面設定為 2 到 4 個區塊。每一個區塊都對應到一個預設點。攝影機會隨講者進入另一區塊而 切換到另一預設點。

1. 點選「區塊數量」(2、3、或 4)。

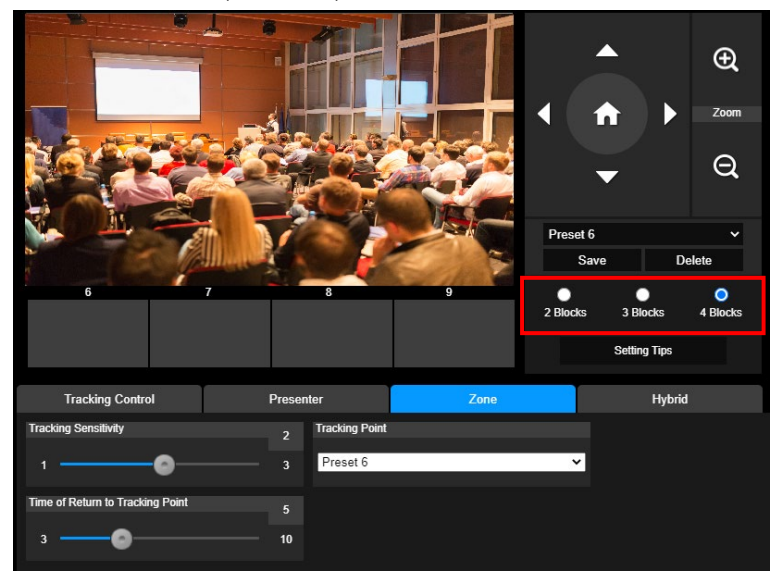

2. 選擇欲設定的區塊後,依序設定預設點(預設點 6 到 9)。使用 、 、 、 、 以及 → 來移動攝影機。點選「儲存」以將預設點存檔。該區塊的畫面截圖會出現在對應的影像 展示框中。重複上述步驟以設定其他預設點。

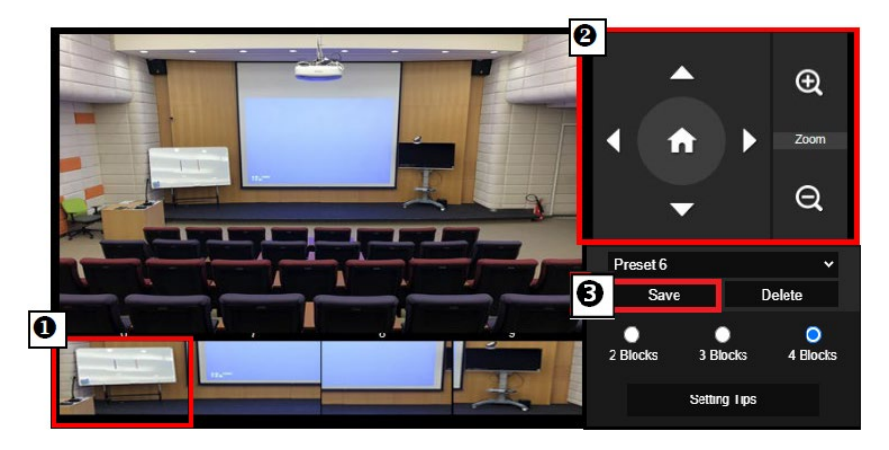

**[註]**

- 設定預設點時,相鄰區塊之間需重疊(一人寬)。
- ■設定預設點時要確定至少能看到講者上半身的 60%,以確保能精準追蹤講者。追蹤對象 背後的海報、螢幕、電視中,請避免出現人型。
- 3. **追蹤靈敏度**: 設定追蹤的靈敏度。移動滑桿來設定數值。右上角可看到現值。
- 4. **回到追蹤點時間**: 設定攝影機回到追蹤點之前的閒置時間。移動滑桿來設定數值。右上角可看到現 值。

#### **複合追蹤模式**

在**追蹤設定**介面上選擇「**複合追蹤模式**」。

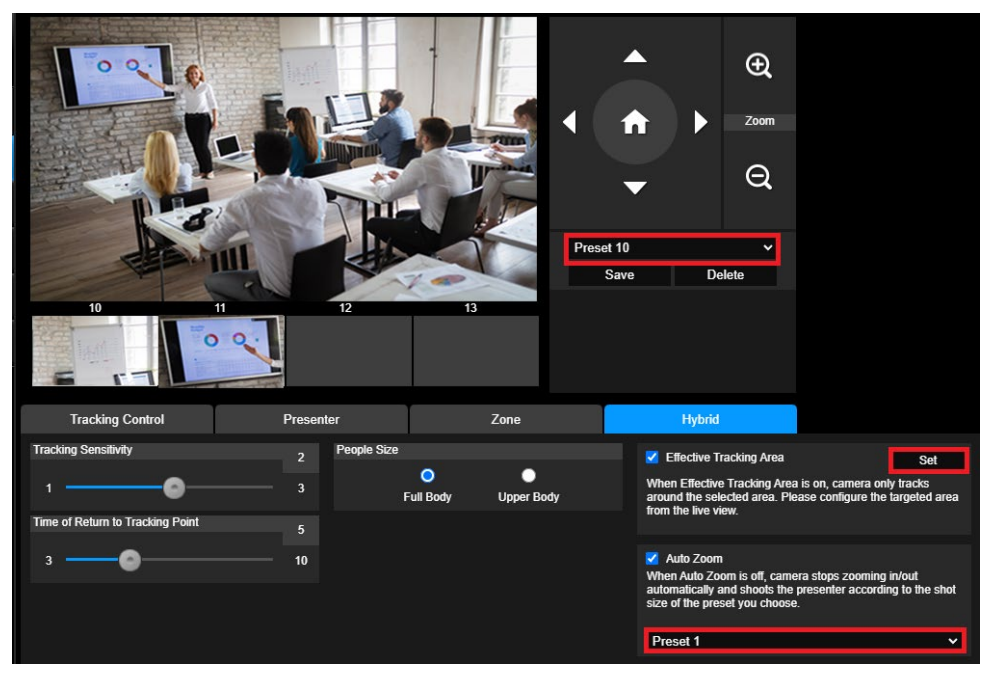

**複合追蹤模式**完美結合了**講者追蹤與區域追蹤**的優勢。只需預先設定啟動區域,當老師進入該區域時, 攝影機便會聚焦在已設定好的區塊;老師一旦走出該區域時,攝影機則會自動切換為講者追蹤模式,持 續精準跟隨。

首先,依次設定**預設點 10 至 13**。

- 1. 從下拉選單選擇**預設點 10**。
- 2. 使用 △. ●. ● ● 以及 以調整攝影機的角度與畫面比例。
- 3. 點選「**儲存**」即可將**預設點 10** 存檔。
- 4. 點擊「**刪除**」以移除**預設點 10**,接著重新設定該預設點。
- 5. 重複以上可繼續設定**預設點 11 至 13。**因每個預設區域應被設定在畫面中間,例如白板、投影螢幕。 所以,建議可在**預設點 10 至 13** 之間保留一些空間。

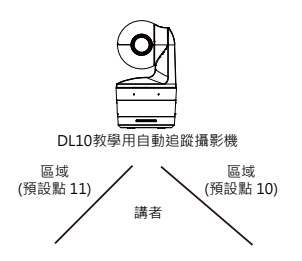

接著,設定攝影機如何更好地進行講者追蹤。

- **追蹤靈敏度**: 設定追蹤的靈敏度。移動滑桿來設定數值。右上角可看到現值。
- **回到追蹤點時間**: 設定攝影機回到追蹤點之前的閒置時間。移動滑桿來設定數值。右上角可看到現 值。
- **人物大小**: 選擇要顯示追蹤對象的全身或半身。

**[註]** 講者模式裡的追蹤點:預設追蹤點為第一預設點。當未設定第一預設點時,將為 Home 點。

- 當開啟"**有效追蹤區域**"時,攝影機僅在設定區域及區域內進行追蹤。需將**預設點 <sup>10</sup> <sup>至</sup> <sup>13</sup>** 設定 在**有效追蹤區域**內以確保板書內容被正確捕捉。例如,當**預設點 10** 被設定在**有效追蹤區域**以外, 即便講者走到**預設點 10** 附近,例如一台平板電視,而攝影機不會切換至**預設點 10**,也就無法正 確捕捉旁邊的電視上內容。
- **自動縮放:** 當自動縮放關閉時 · 攝影機在追蹤時將取消自動縮放功能 · 攝影機則依據所選擇的預設 點,作為當下自動追蹤時的畫面比例。可在下拉選單選擇所需的預設點,作為自動追蹤時需要的 畫面比例。

## **攝影機設定**

## **攝影機控制**

撰擇設定( <sup>@ @</sup> ) > 攝影機設定 > 攝影機控制。

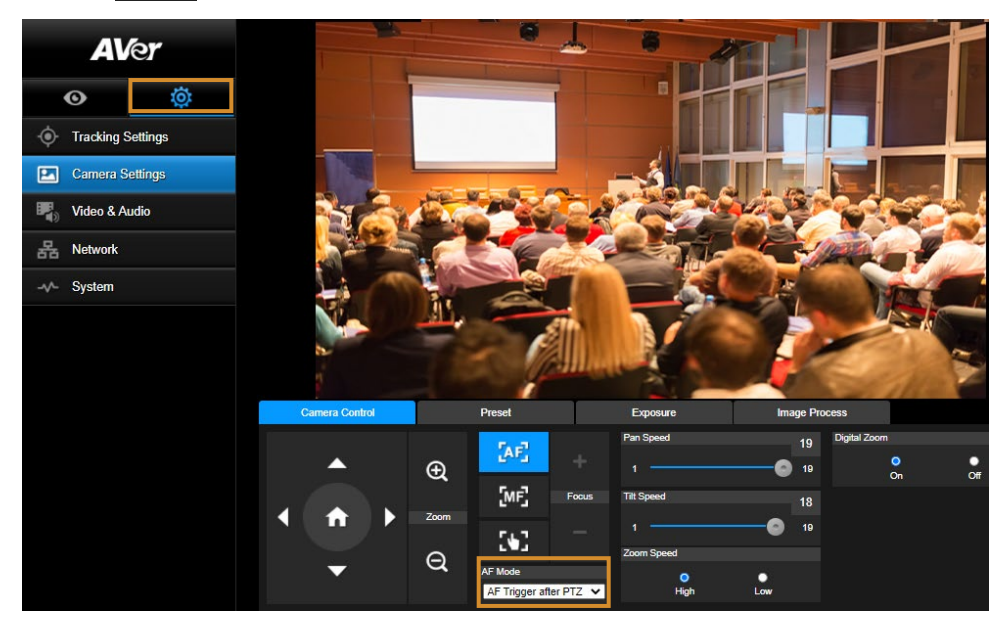

你可透由水平移動、垂直移動以及縮放點選來調整理想的影像視角。

#### **自動對焦模式:**

<sub>點選 【</sub>An】 <sub>自動對焦按鈕後,點擊**自動對焦**模式下拉選單,共兩種模式可選擇。</sub>

- **移動后對焦(預設):** 攝影機將在每一次平移、垂直移動、縮放後,自動對焦一次。該模式 適用於講者偶爾起身走動,故當講者停止移動時,攝影機將自動對焦一次,以清楚對焦書面。
- **連續對焦:** 此模式下,攝影機持續對講者進行自動對焦。故該模式適用於講者連續移動的場 景,攝影機則將連續進行對焦。
- 點選 即可切換為手動對焦。點擊"-"以對焦近景,"+"則對焦遠景。
	- **→ 一鍵觸發模式:** 按 | 【 】 | 鍵可讓鏡頭自動對焦一次。
- 移動滑桿來調整**水平移動**速度數值。
- 移動滑桿來調整**垂直移動**速度數值。
- 選擇**縮放速度**的**快慢**。
- **開啟**或**關閉**數位變焦。

## **預設位置**

設定與預覽預設點。

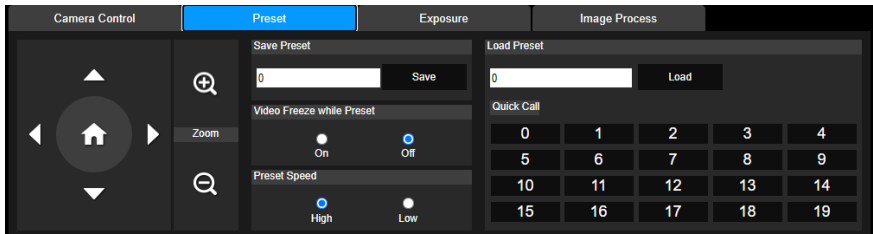

- 1. 在攝影機設定介面點選「預設位置」。
- 2. 點選 、 、 以及 來調整攝影機視角。
- 3. 於「儲存預設位置」欄位輸入預設點號碼(0~255),並且點選「儲存」來儲存此預設點。
- 4. 於「載入預設位置」欄輸入預設號碼(0~255),或者在「快速載入」選取預設號碼(0~19),便可載入 預設點位置。
- 5. **預設位置移動中畫面停止:** 開啟/關閉螢幕畫面停止功能。當「預設位置移動中畫面停止」開啟時, 螢幕畫面會靜止至預設點設定結束為止。
- 6. **預設位置移動速度:**選取預設位置移動速度。

**[註]** 預設點值有: 平移/垂直/縮放、曝光、快門、曝光值、亮度、亮度增益、慢速快門、白平衡、對焦、 對焦點、數位變焦以及 R&B 亮度增益。

在攝影機設定介面點選「曝光」。

設定曝光類型—全自動或手動以及相關設定。 **[註]** DL10 未支援光圈值的調整。

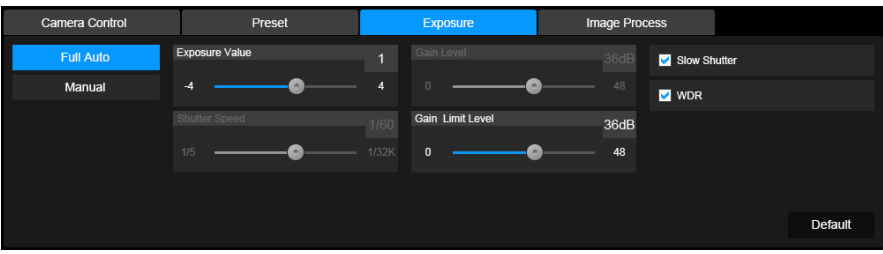

## **影像處理**

在攝影機設定介面點選「影像處理」。

設定白平衡、飽和度、對比度、銳利度、雜訊抑制、水平翻轉,以及垂直翻轉。

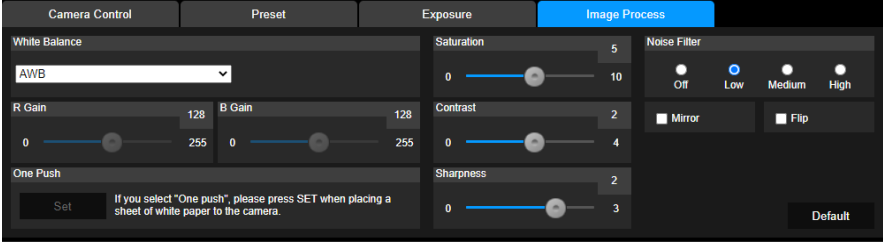

## **視訊與音訊**

使用者可以設定電源頻率、視訊模式、串流視訊輸出、位元率、編碼類型、幀率、I-VOP 間隔(秒)、位 元率控制、雜音抑制、外部音頻輸入、音頻音量,以及取樣率。

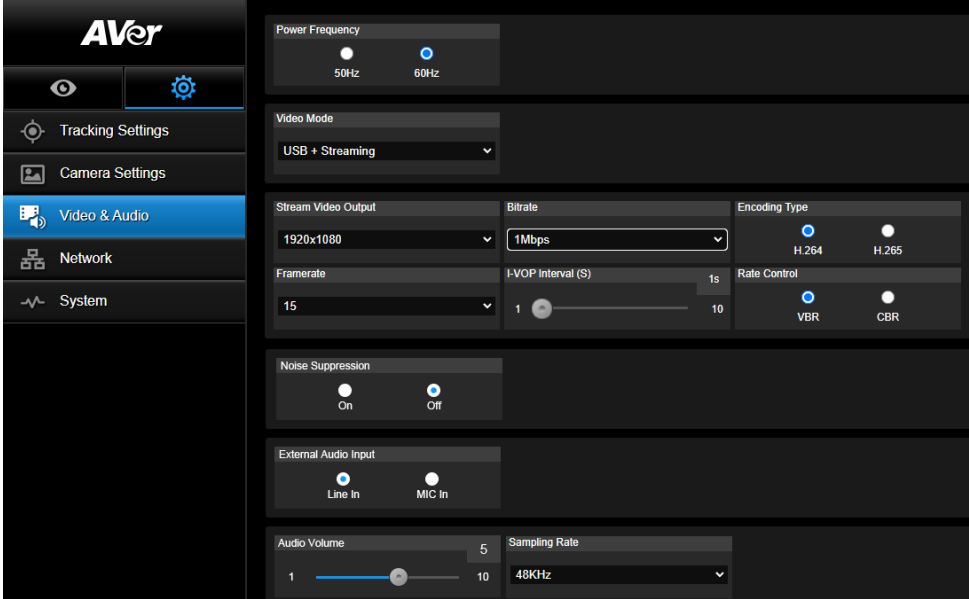

有三種視訊模式可供選擇,每一種都只支援單一功能。

- 僅串流: 只支援 RTSP/RTMP。
- 僅 USB (出廠預設值): 僅支援 USB 埠輸出。與 AVer PTZ Management 以及 PTZ Control Panel 不相容。如有需要請切換到其他兩種模式。
- USB + 串流: 同時支援 RTSP/RTMP 以及 USB 輸出。

[註] 當視訊模式為「僅串流」時,幀率可達 60fps。 切換到 「USB + 串流」 模式時,幀率則達 30fps。

- 噪音抑制: 你可開啟攝影機內建麥克風的噪音抑制功能,可對於背景中非人聲的噪音,進行一定程 度的抑制處理。
- **外接音訊輸入:** 可選擇 **Line In** 或者 **MIC In**。

## 網路

設定攝影機的 IP 位址– DHCP 或者固定 IP、主機名稱、子網路遮罩、預設閘道、DNS 伺服器。設定後 點選「確認」。

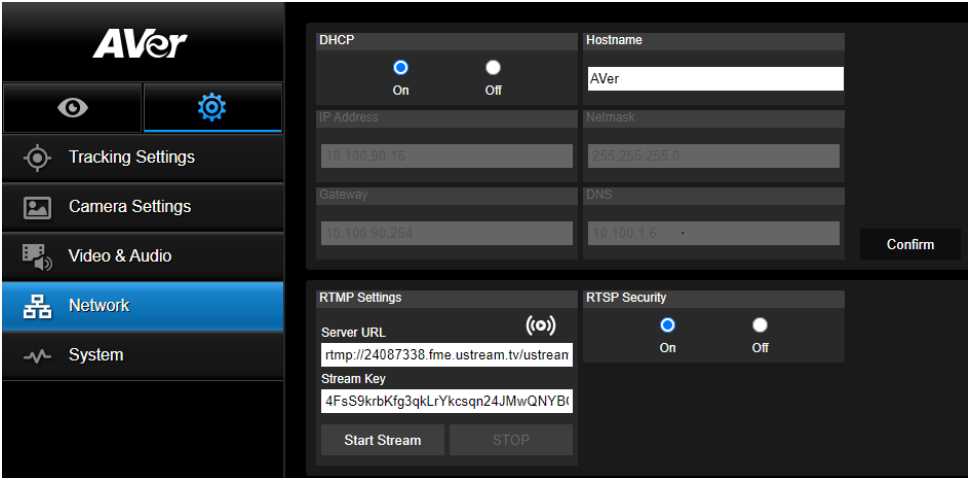

#### **RTMP 設定**

依下列步驟設定 RTMP:

- 1. 從線上直播平台取得 RTMP 伺服器網址和串流密碼,在「**服務器 URL**」和「**串流密碼**」欄位輸入 資料。
- 2. 點選「**串流開始**」,將攝影機的即時視訊開始上傳至線上直播平台。
- 3. 點選「停止」以停止視訊上傳。
- **[註]** 請參見線上直播平台的說明,以便取得 RTMP 伺服器網址和串流密碼。

#### **透過 RTSP 連接 DL10**

在 VLC、PotPlayer 或者 QuickTime 等多媒體應用程式上,輸入下列 RTSP 網址: rtsp://DL10 的 IP 地址 /live\_st1",例如 rtsp://192.168.1.168/live\_st1,則可看到 DL10 攝影機的即時影像。

#### 選擇**開**/**關 RTSP 安全性**。

(開啟 RTSP 安全性後,RTSP 串流帳號與密碼會跟 DL10 的網頁使用者介面帳號與密碼同步)。

#### **系統**

此頁記有攝影機的系統訊息,包括型號、IP 位址、序號、MAC 位址以及韌體版本。

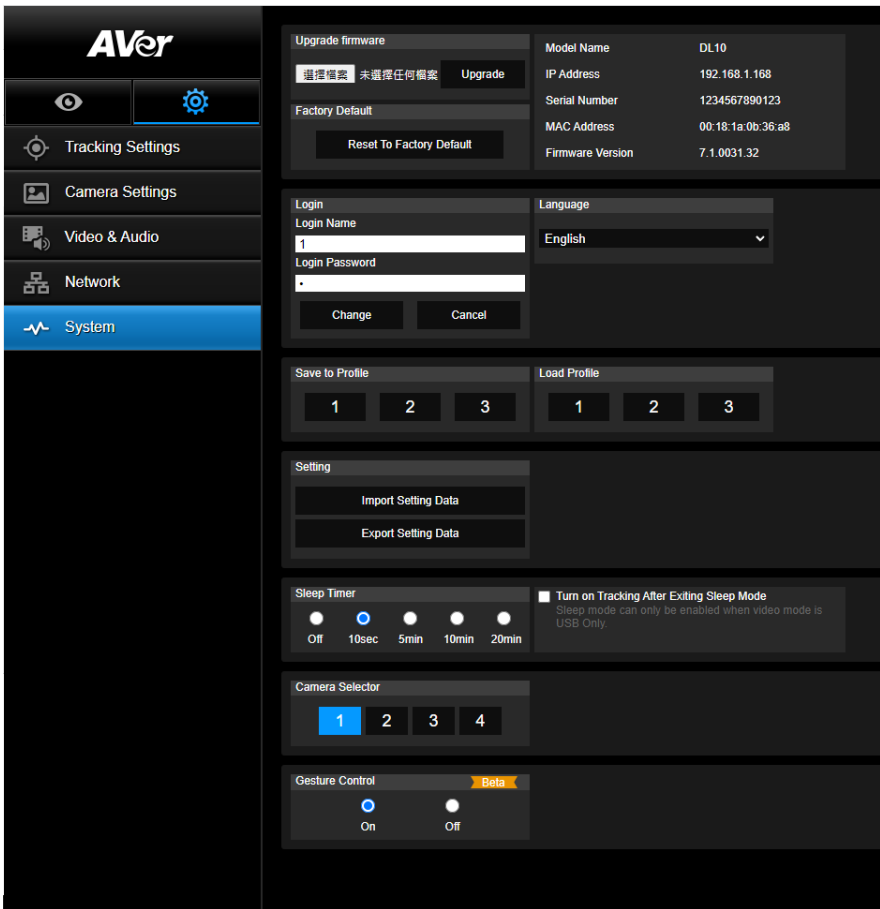

- 韌體更新: 請依下列步驟更新韌體版本。
	- 1. 從下列網站下載最新的韌體 https://www.aver.com/download-center
	- 2. 從瀏覽器連進攝影機。
	- 3. 點選**系統**>**韌體更新**>**選擇檔案**
	- 4. 點選韌體,並點選**更新**。
	- 5. 需五分鐘完成更新。更新後請重新再登入網頁一次。
- 出廠預設值: 清除所有數值,並且將攝影機重新還原成出廠預設值。
- **登錄**: 登錄名與密碼的預設值為「admin/admin」。如要修改登錄名與密碼,輸入新的登錄名與密碼 後,點選「更改」。
- 語言: 修改網頁使用者介面的語言。
- 儲存至設定檔: 可儲存至三種不同設定, 包括攝影機預設點設定值、追蹤模式、以及追蹤設定值。 **[註]** 設定檔的設定會在點選重設為出廠預設值後清除。
- 載入設定檔:可載入至三種不同設定。選擇載入設定檔後,攝影機會回到 Home 點。

■ 設定: 可選擇匯入或匯出攝影機設定。

**[註]**

1. 匯入攝影機設定,將覆蓋目前的參數,包括攝影機密碼、IP 位址、Profile 設定等。

2. 攝影機將在匯入設定完成后重新啟動。

■ 睡眠計時: 可選擇攝影機進入睡眠模式的時間。當攝影機沒有 UVC 連線, 日計時完成, 攝影機則會 進入睡眠模式。

**[註]** 設定睡眠計時前,請確保攝影機模式為僅 USB。

- 選擇攝影機: 選擇一台攝影機。
- 手勢控制:手勢控制預設為關閉。在攝影機網頁控制 > 系統界面,可開啟手勢控制。使用者面向鏡 頭,做出「0」,「5」或「4」手勢並停留 3-4 秒,可進行對應的功能操控。手勢控制有效識別距離 最遠為 5 公尺。進行手勢控制時,請盡量避免太多複雜的背景。 **[註]** 請將手勢放置於人臉附近,以利正確識別。

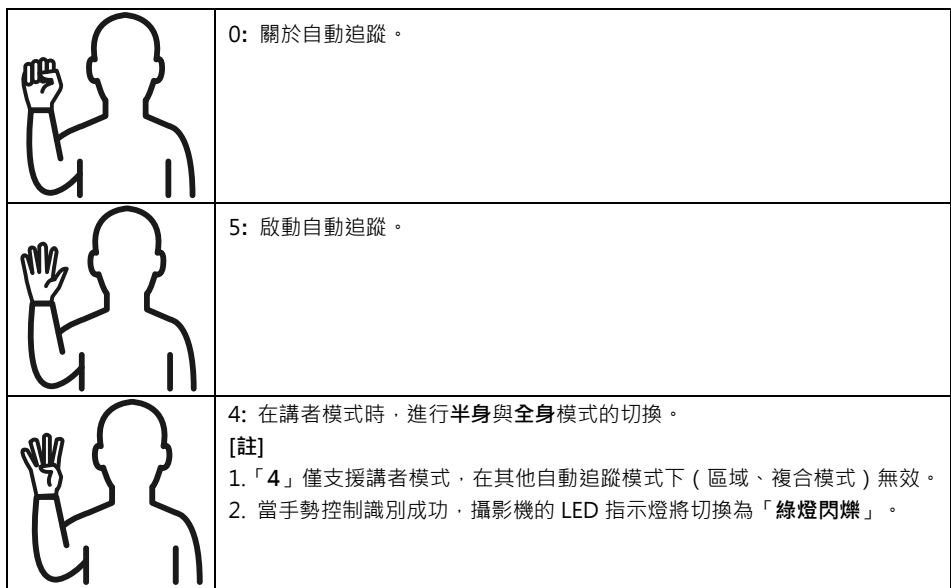

## 常見問題

- 1. 啟動追蹤模式後,我是否能平移、垂直、縮放以及設定預設點? ●可以, 但是追蹤功能會在開啟平移、垂直、縮放、載入預設位置之後關閉。
- 2. 攝影機到預設點之後,會自動存取更換任何數值嗎?
	- ●會,預設點值包含: 平移/垂直/縮放、曝光、快門、光圈、曝光值、亮度、亮度增益、慢 速快門、白平衡、對焦、對焦點、數位變焦以及 R&B 亮度增益。
- 3. 什麼數值會存到設定檔?

●設定檔儲存值: 1) 預設點設定值. 2) 追蹤模式. 3) 追蹤設定值。

- 4. 如何從區域模式切換到講者模式? **●可在遙控器上點半身或全身鈕,即可切換到講者模式。**
- 5. 如何設定「複合」模式? ●诱由攝影機的網頁界面,可切換並設定「複合」模式。攝影機遙控器暫未支援「複合」模式的換。
- 6. 在複合追蹤時,開啟"有效追蹤區域",有什麼需要特別留意的地方?
	- ●有效追蹤區域目的是更好地追蹤講者所在的範圍,所以當攝影機處於複合追蹤時開啟"有效追蹤 區域",請確保有效追蹤區域已涵蓋預設點 10 至 13。
- 7. 為何我無法預覽攝影機即時影像? 當無法成功獲取攝影機即時影像時,你可能會看到下列圖示:

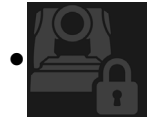

此圖表示攝影機正處於「隱私」模式。如需退出「隱私」,可在遙控器短按電源鍵,即 可關閉該功能。

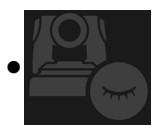

此圖表示攝影機正處於「睡眠」模式。有兩種方式退出「睡眠」模式: 1. 重新連接攝影機的 UVC 畫面。

- 2. **攝影機網頁**>**視訊與音訊**,將視訊模式切換為「**僅串流**」或「**USB+串流**」。
- 8. 如何升級攝影機韌體?

您可於 AVer 官方網站下載最新韌體: https://www.aver.com/download-center

透過攝影機網頁可執行韌體升級。您亦可透過 AVer 軟體進行自動及手動韌體升級,包括 AVer PTZ Management 與 AVer CaptureShare 軟體。

# 規格\*\*

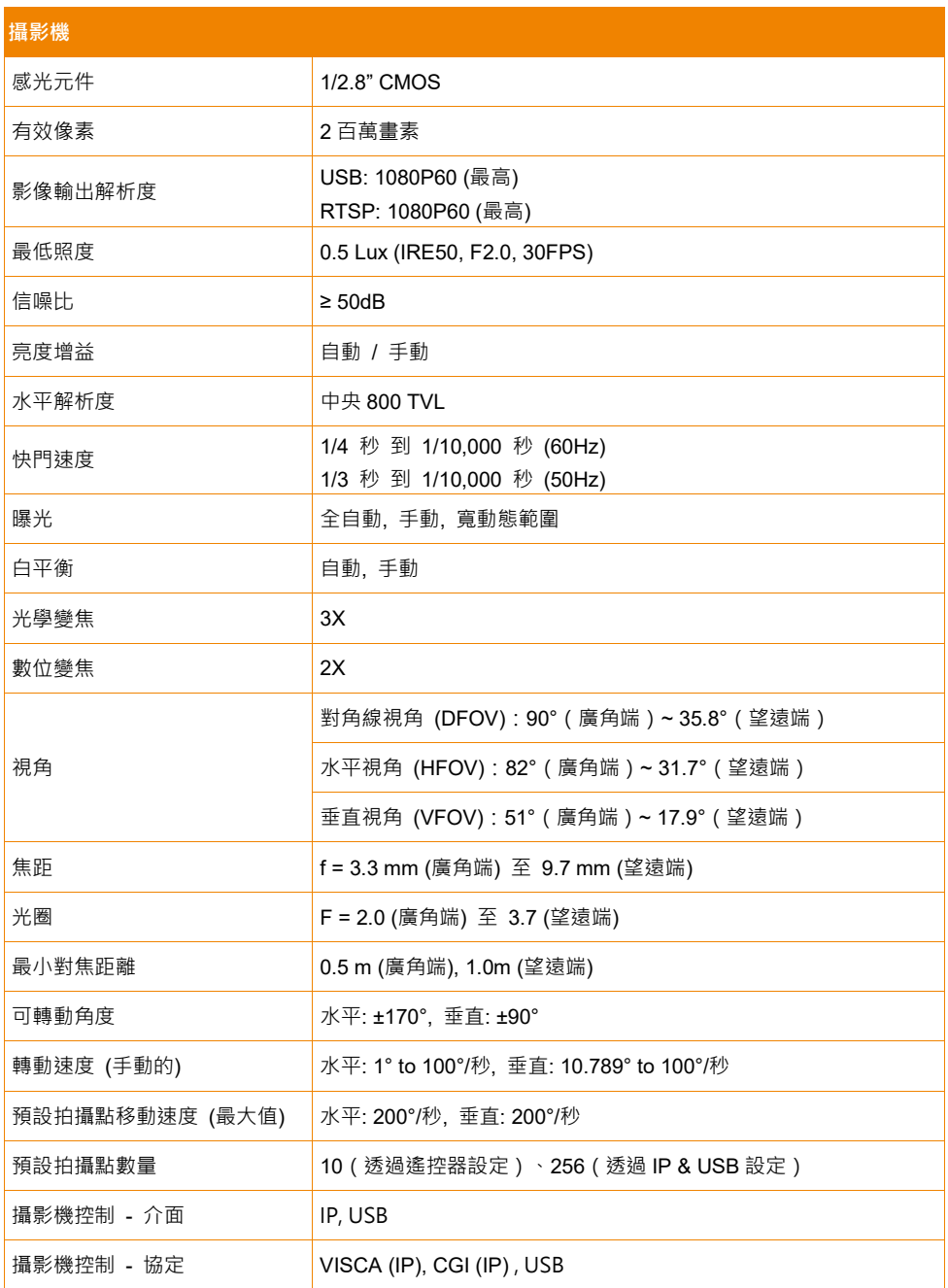

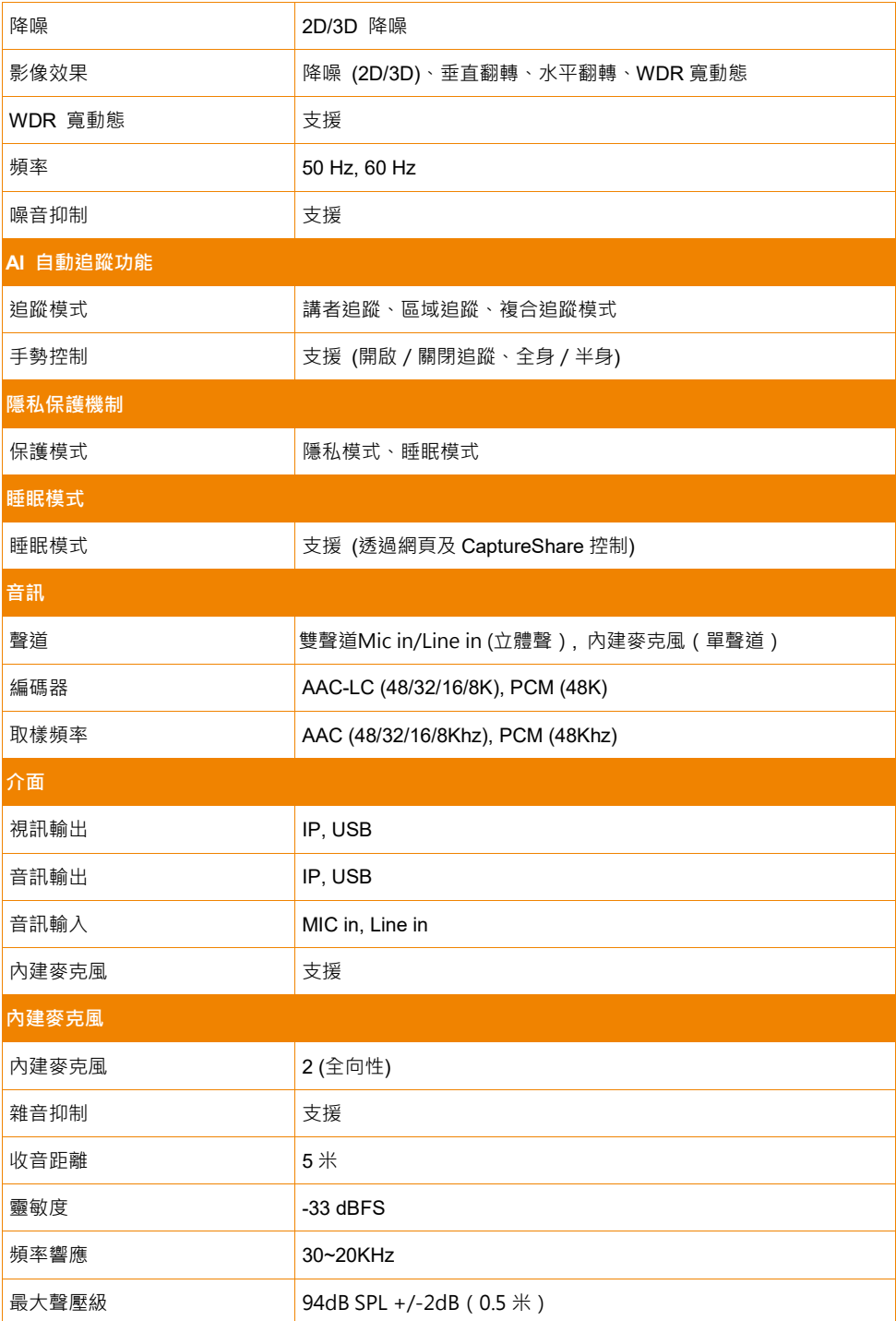

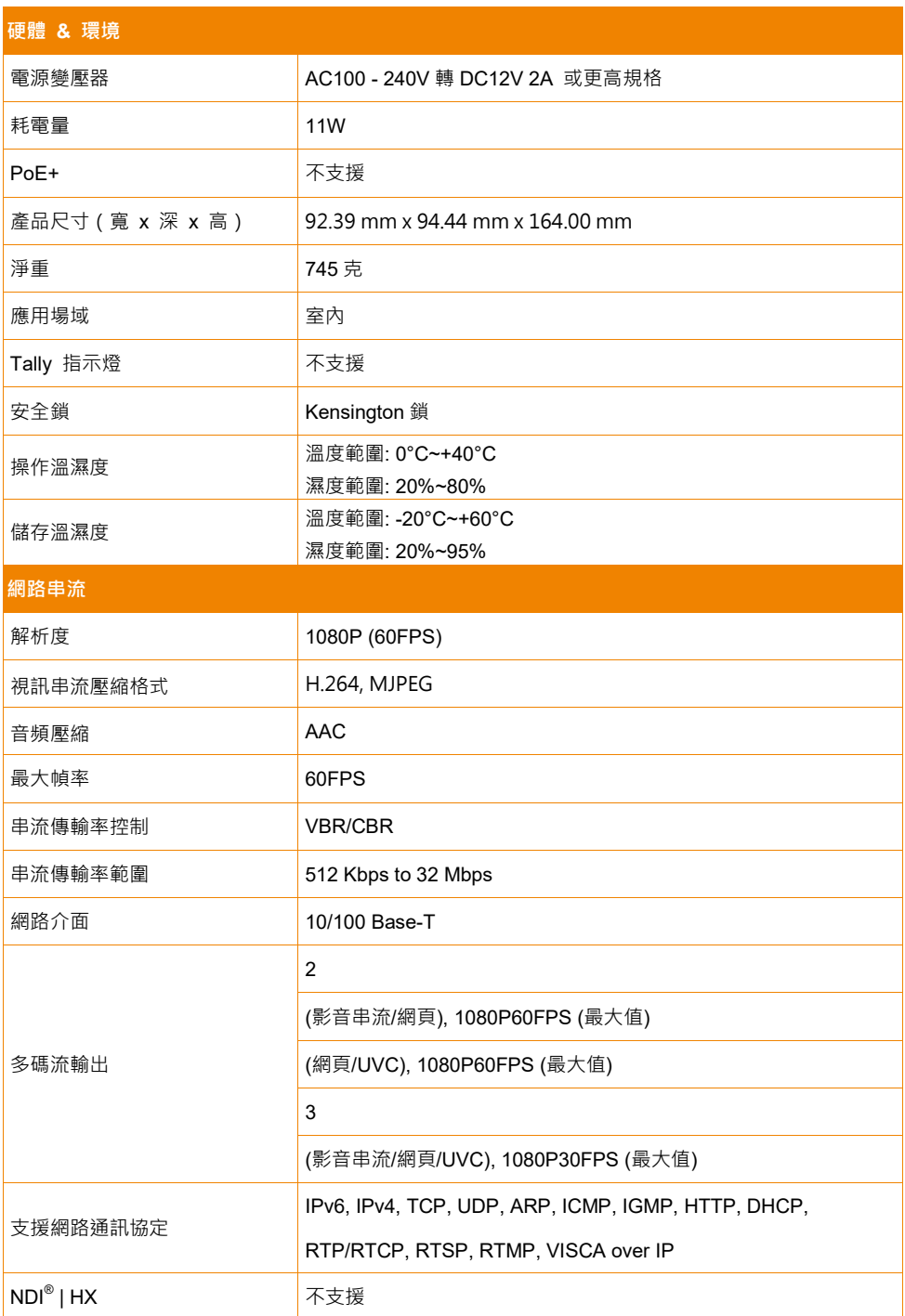

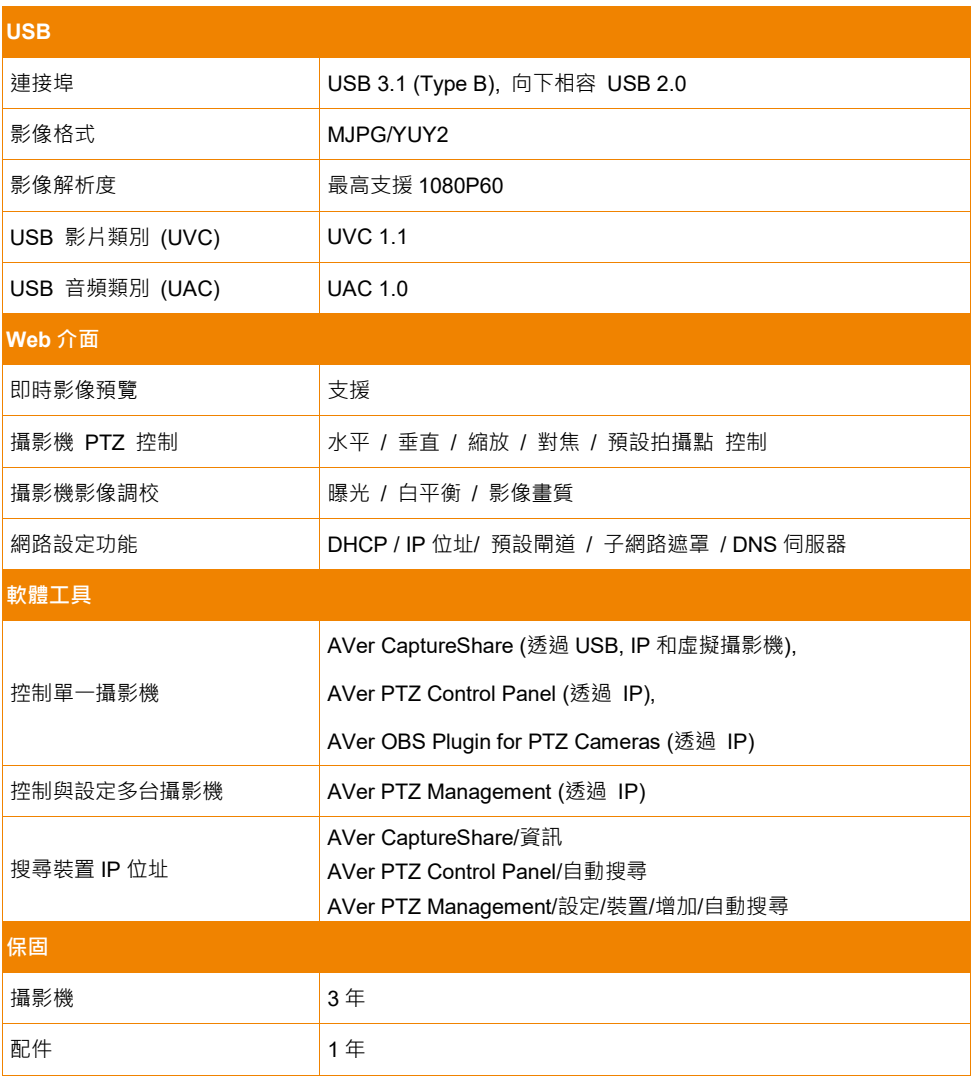

\*如需了解以上軟體詳細功能與設定,請至 AVer 官網下載中心,參考最新軟體版本與手冊說明。

\*\*規格如有變更,恕不另行通知。